団体とりまとめご担当者向けマニュアル

# Web講義・CBT試験申込手順 (KINZAI Webアカデミー)

行職員(受講者・受験者)向けには「受講者向けマニュアル Web講義 申込手順(KINZAI Webアカデミー) 」、「受験者向けマ ニュアル CBT試験 申込手順(KINZAI Webアカデミー)」が あります。 ※マニュアルに掲載の画像(画面)は、改訂されている場合があります

一般社団法人 金融財政事情研究会

# ■目次

- ◆本冊子は、団体とりまとめご担当者がWeb講義・CBT試験の団体受講・受験をとりまとめる手順をまとめた マニュアルです。受講者・受験者の申込手順については、「受講者向けマニュアル Web講義 申込手順 (KINZAI Webアカデミー)」「受験者向けマニュアル CBT試験 申込手順(KINZAI Webアカデミー)」 をご参照ください。
- ◆この団体管理画面は、金融業務能力検定/サステナビリティ検定(一般社団法人金融財政事情研究会主催) 向け管理画面のログインID・パスワードをそのままお使いいただけますが、アクセスの入口が異なります。

## **POINT 《KINZAI Webアカデミーとは》**

KINZAI Webアカデミーとは、Web講義とCBTまたはIBTを組み合わせたオンライン商品の総称で、CBTS社の システムを利用して提供しています。KINZAI Webスクールには複数の科目があり、Web講義の受講後に確認 テスト(IBT)を受けることができます。

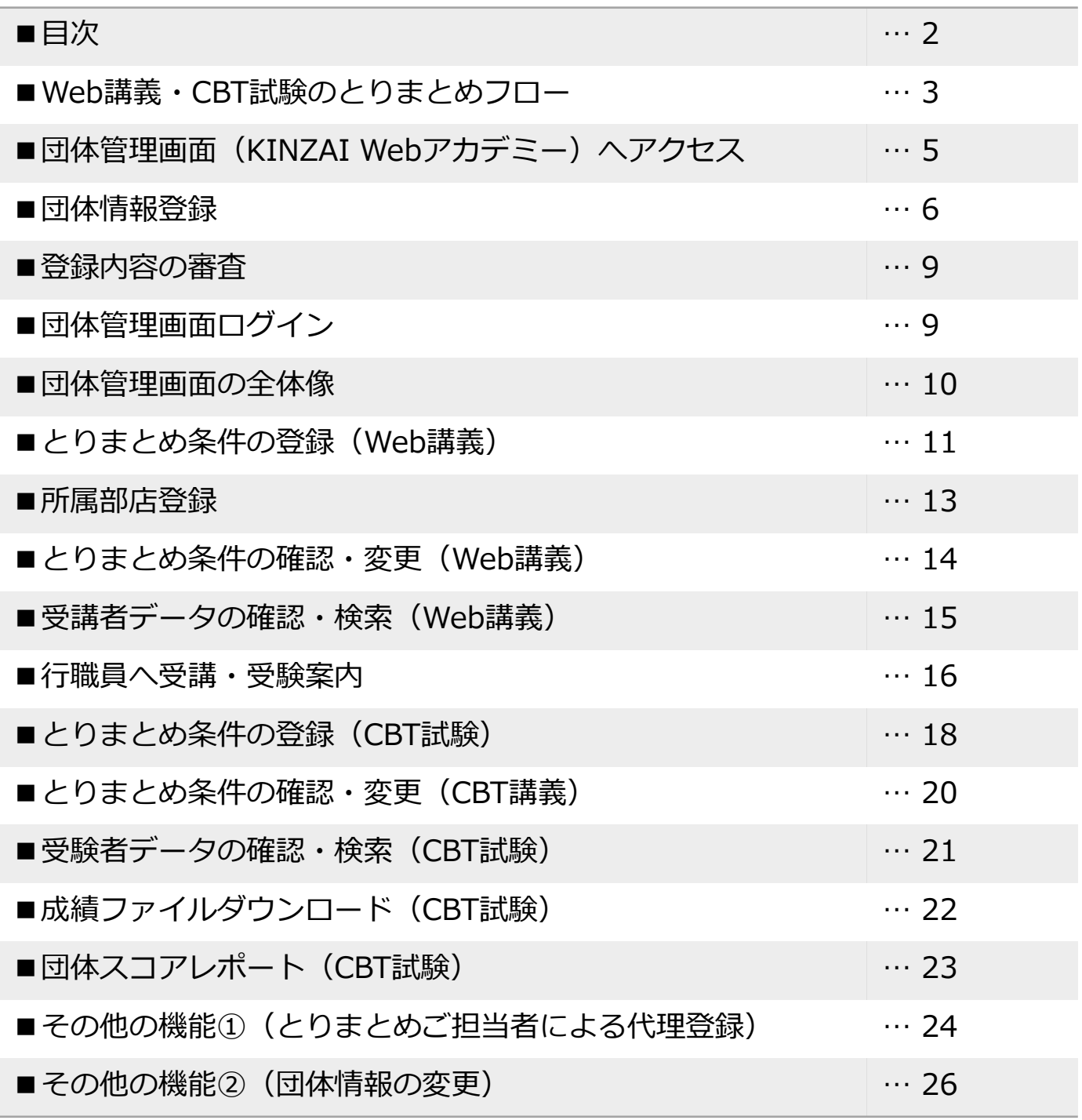

■Web講義・CBT試験のとりまとめフロー

◆金融財政事情研究会(以下、当会)のWeb講義・CBT試験は下記のような流れで進みます。

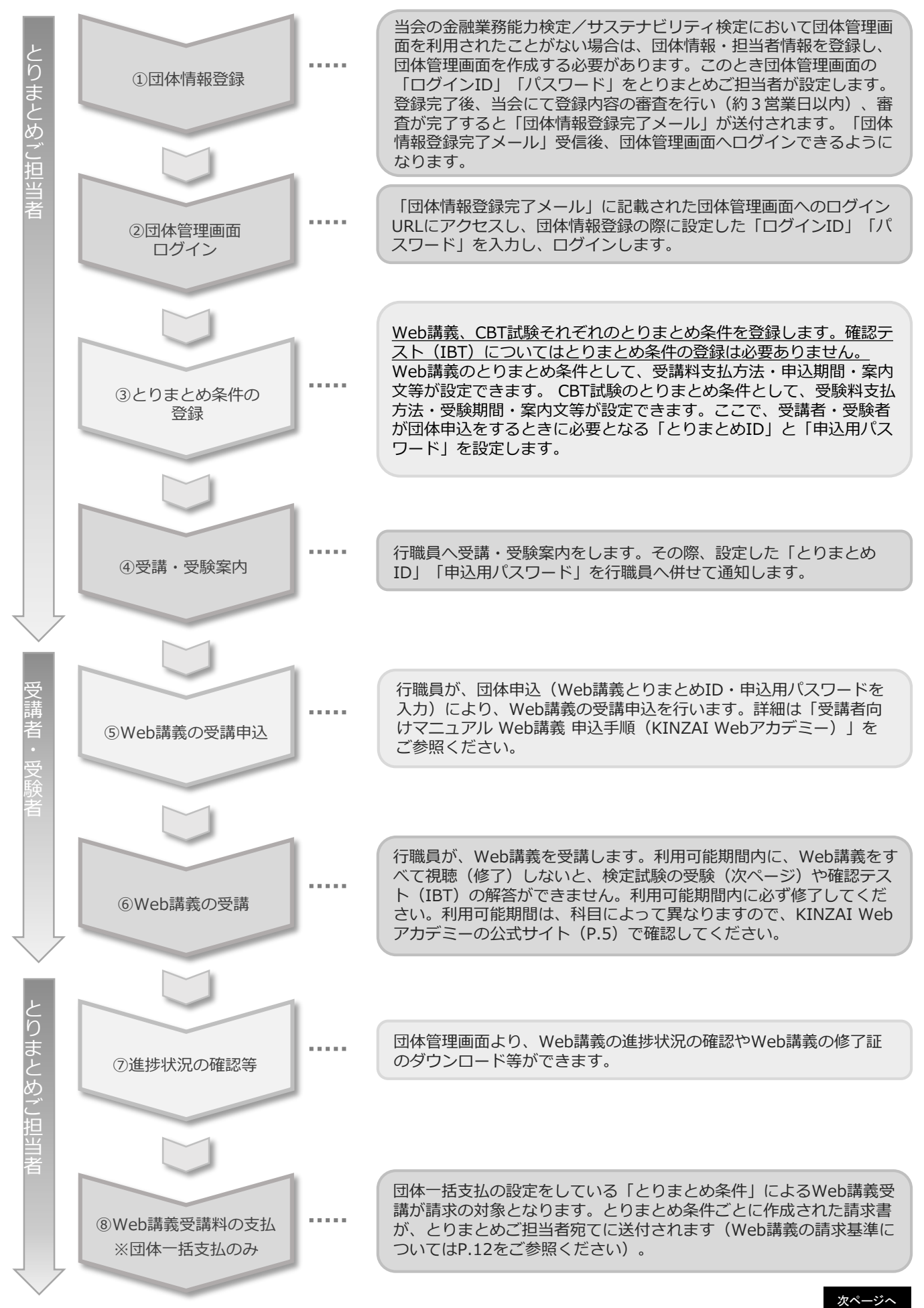

■Web講義·CBT試験のとりまとめフロー

◆金融財政事情研究会(以下、当会)のWeb講義・CBT試験は下記のような流れで進みます。

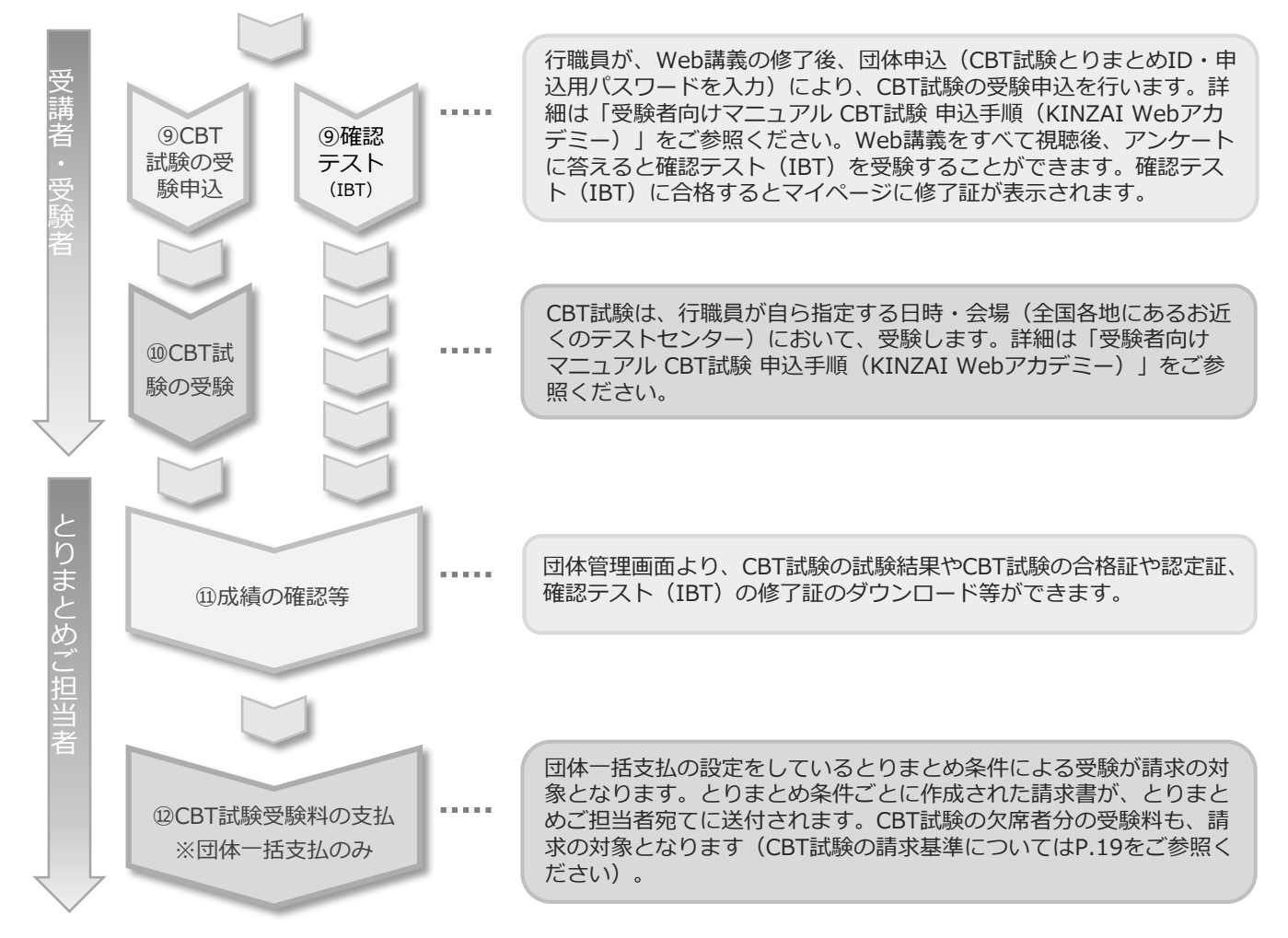

◆ 金融財政事情研究会の公式サイトより、下記手順にてマイページへアクセスします。

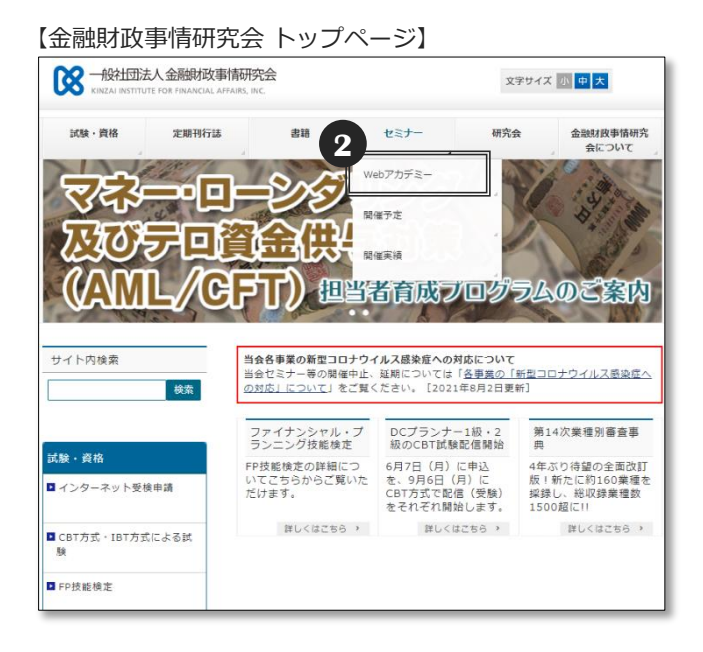

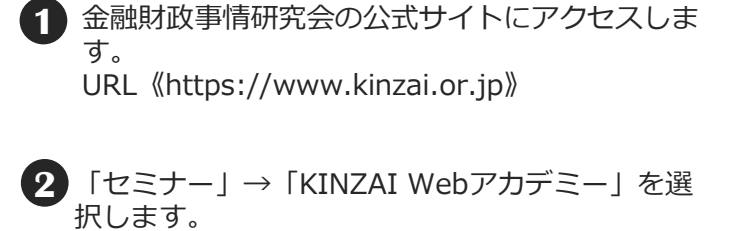

**POINT 《金融業務能力検定/サステナビ リティ検定の入口と異なります》**

「AML/CFTスタンダード」「金融業務2級/3級 事 業承継・M&Aコース」「AML/CFTトレーニング」等 は以下のページからアクセスしてください。

《https://www.kinzai.or.jp/kentei/apply/cbt.html》

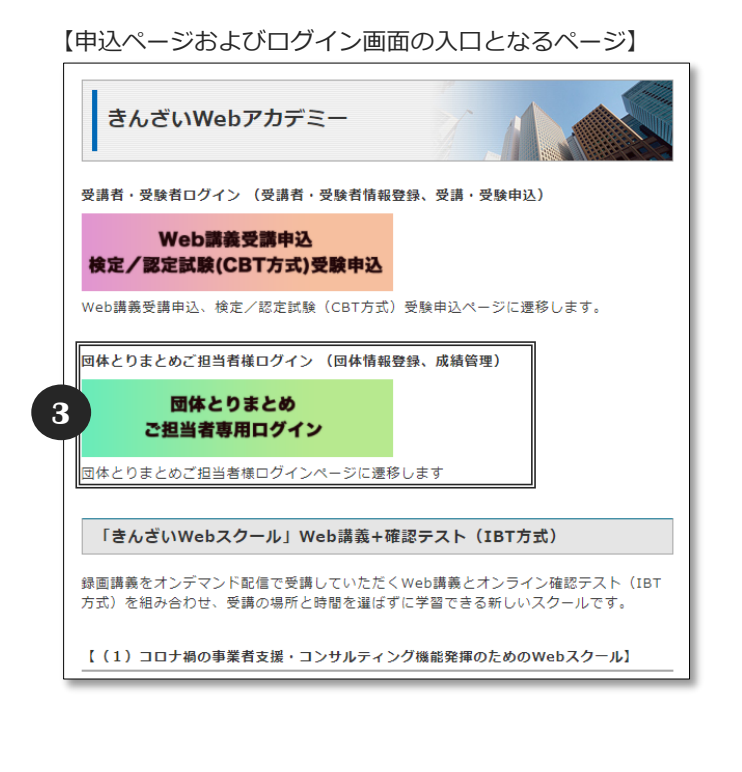

**3** 「団体とりまとめご担当者専用ログイン」 (緑色のボタン)を選択します。

※従来型の携帯電話(フィーチャーフォン)では、 お申込みできません。パソコンやスマートフォン、 タブレット等でお申込みください。

※定期メンテナンス 毎月第2・第4火曜日 PM6:30~PM9:30まで、 メンテナンスのため、Web講義・CBT試験・団体と りまとめの各サービスを利用できません。 ご了承ください。

## ■団体情報登録 - 1

◆ Web講義・CBT試験を団体申込するにあたり、団体情報を登録し、団体管理画面を作成する 必要があります。当会の金融業務能力検定/サステナビリティ検定において団体情報を登録し、 団体管理画面を利用されている場合は、同じログインID・パスワードをそのままお使いいただ けますので、「■団体管理画面ログイン(P.9)」へ進んでください。 初めて利用される場合は❶へ進みます。

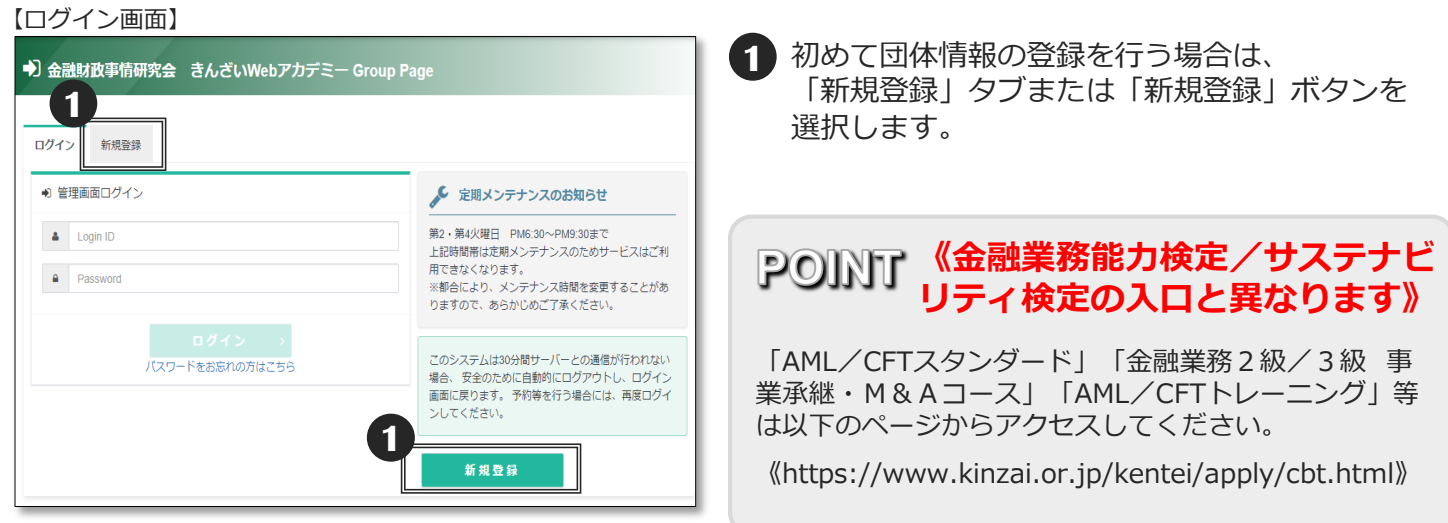

### 【担约回音画面(挂轨)】

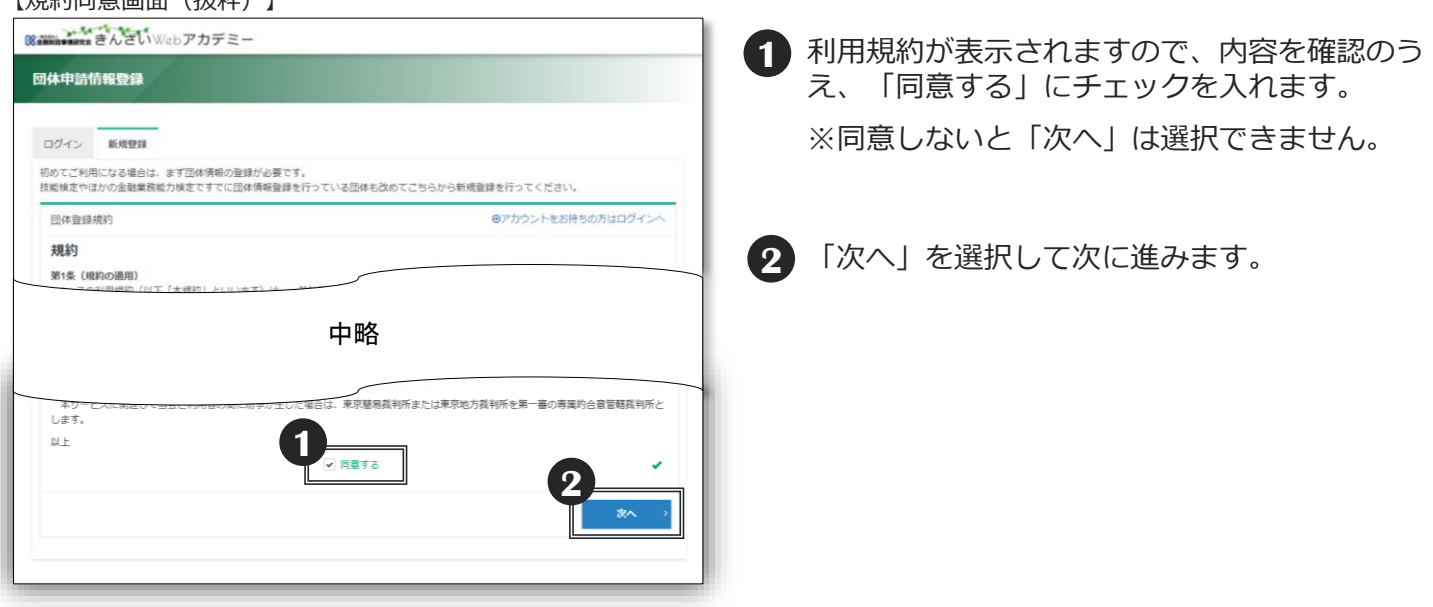

## ■団体情報登録 - 2

◆団体情報登録画面では、団体登録に必要な情報の入力を行います。

団体担当者情報欄では団体管理画面を主に操作する担当者(以下、とりまとめご担当者)の情報 や団体管理画面にログインする際に必要となるログインID・パスワードを入力します。入力が完 了したら「次へ」を選択します。

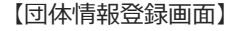

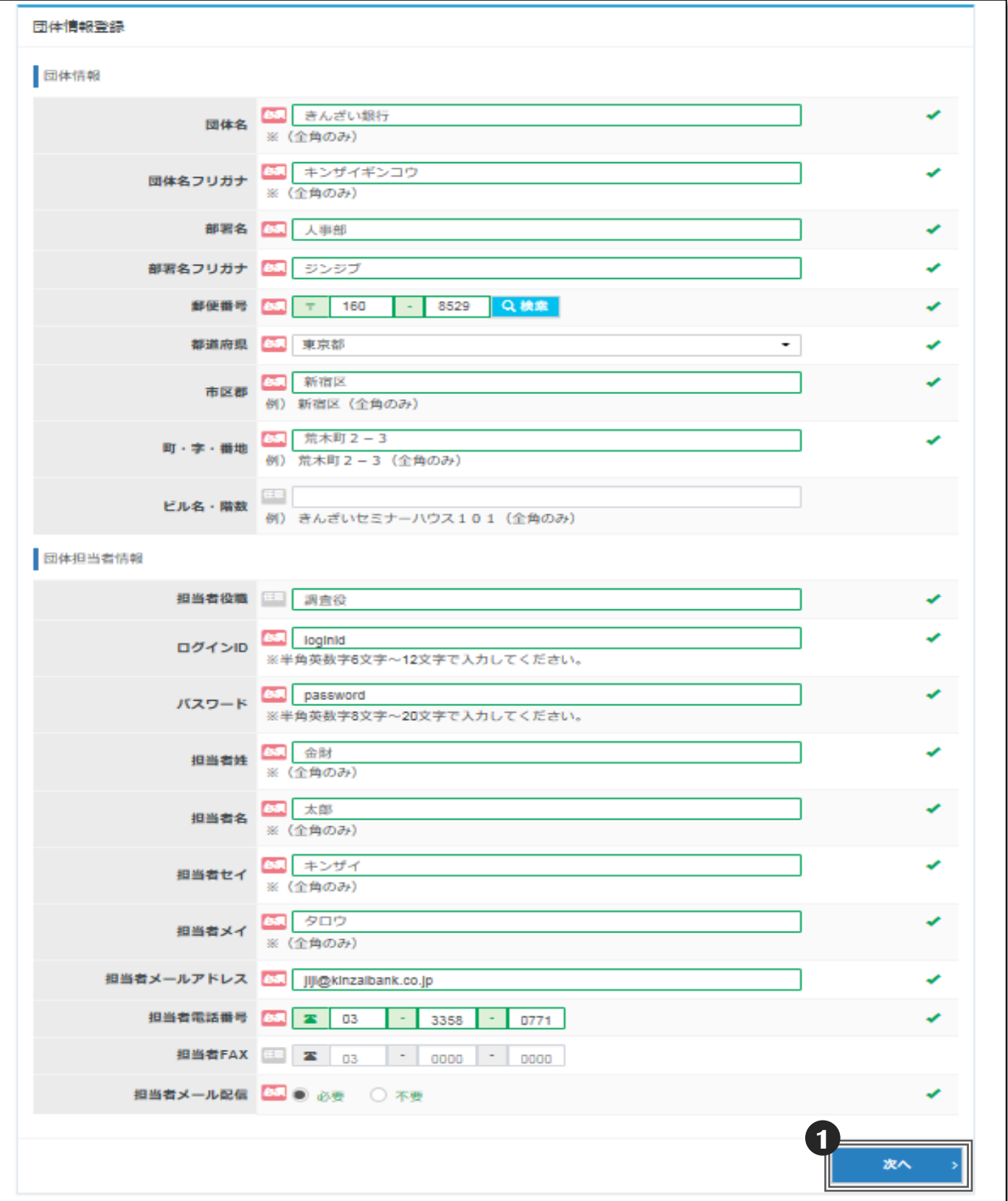

**1** 入力完了後、「次へ」を選択します。エラーがある場合はエラー内容が表示されます。

◆団体情報の入力完了後、登録内容の確認画面が表示されます。

#### 【団体情報登録内容確認画面】

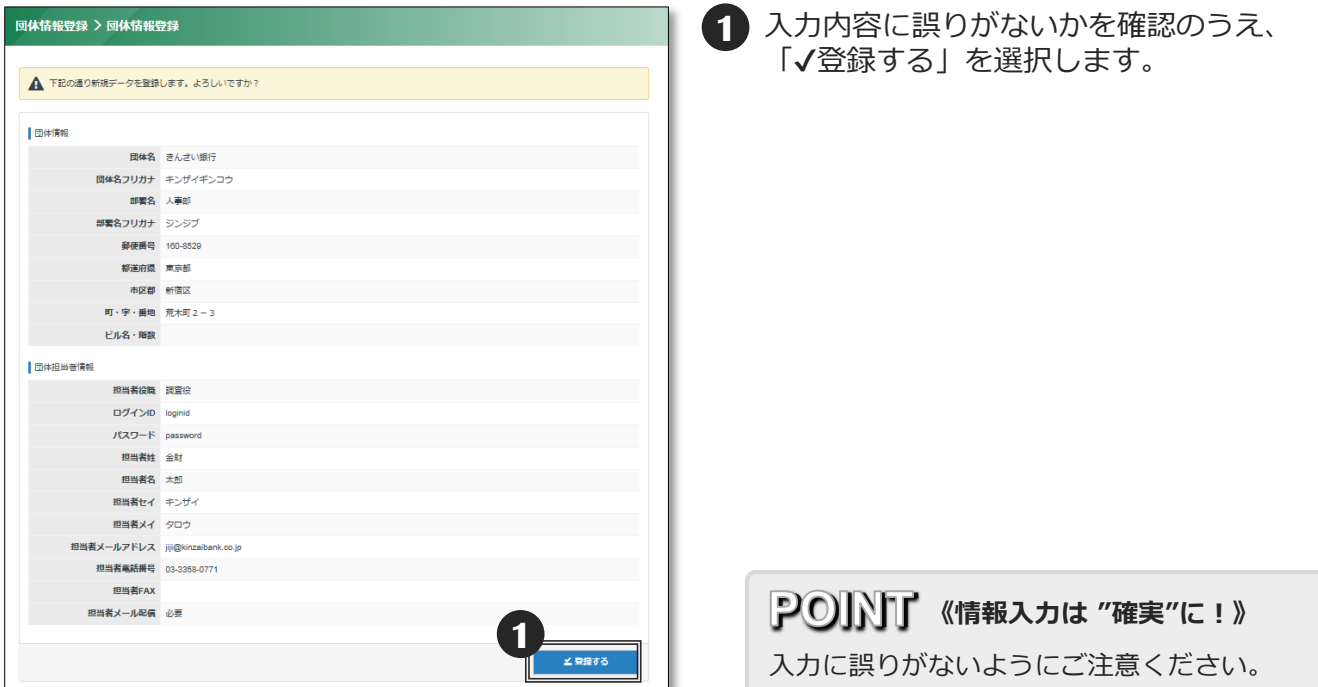

◆「✔登録する」を選択した後、画面上に「✔団体情報の登録が完了しました。」と表示されたら、 登録手続が正しく完了しています。同時に、登録したメールアドレス宛てに登録を受け付けた旨の メールが送信されます。

【申請完了画面】

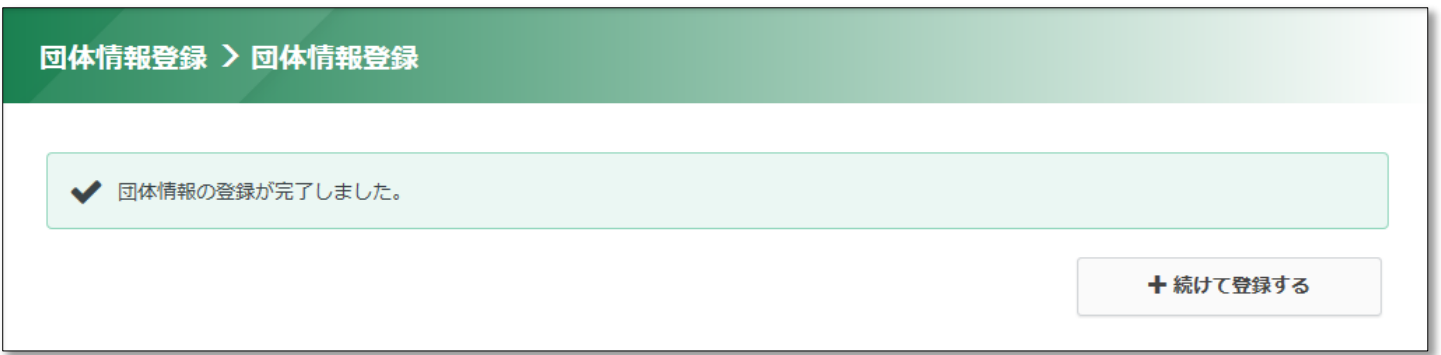

※登録した団体情報は、登録後に編集できます。詳細は「■その他の機能②(団体情報の変更)」 (P.26)をご参照ください。

## ■登録内容の審査

◆団体情報の登録後、当会にて登録内容の審査を行います。審査は、登録日以降、3営業日以 内には完了し、審査が完了すると「団体情報登録完了メール」が登録したメールアドレス宛 てに送信されます。メールには、団体管理画面へのログインURLが記載されており、「団体 情報登録完了メール」受信以降、団体管理画面へログインできるようになります。

## ■団体管理画面ログイン

◆「団体情報登録完了メール」に記載されたURLから、「団体管理画面」へログインします。 ログインには、団体情報登録画面で設定したログインID・パスワードが必要となります。

#### 【ログイン画面】

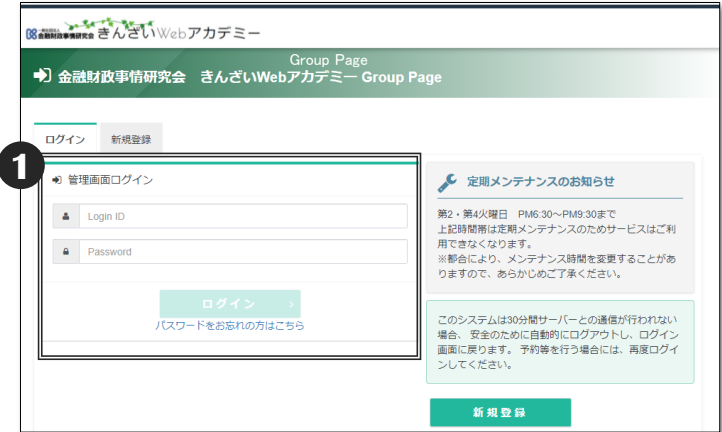

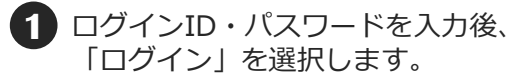

## **《パスワードを忘れた》 POINT**

団体管理画面へログインするためのパスワー ドを忘れてしまった場合は、ログイン画面の 「パスワードをお忘れの方はこちら」からパ スワードを再設定することができます。

ログインID・新しいパスワードを入力して 「確認画面へ」を選択します。

確認のうえ「✔登録する」を選択します。

ご登録のメールアドレスにメールが届きます。 このメールにはパスワード再設定用URLが記 載されていますので、クリックしてアクセス してください。

パスワード再設定画面が表示されますので、 先ほど再設定した新しいパスワードを入力し、 パスワードが一致すると再設定が完了します。

## ■団体管理画面の全体像

### ◆団体管理画面の全体像は以下のとおりです。

【団体管理画面トップページ】

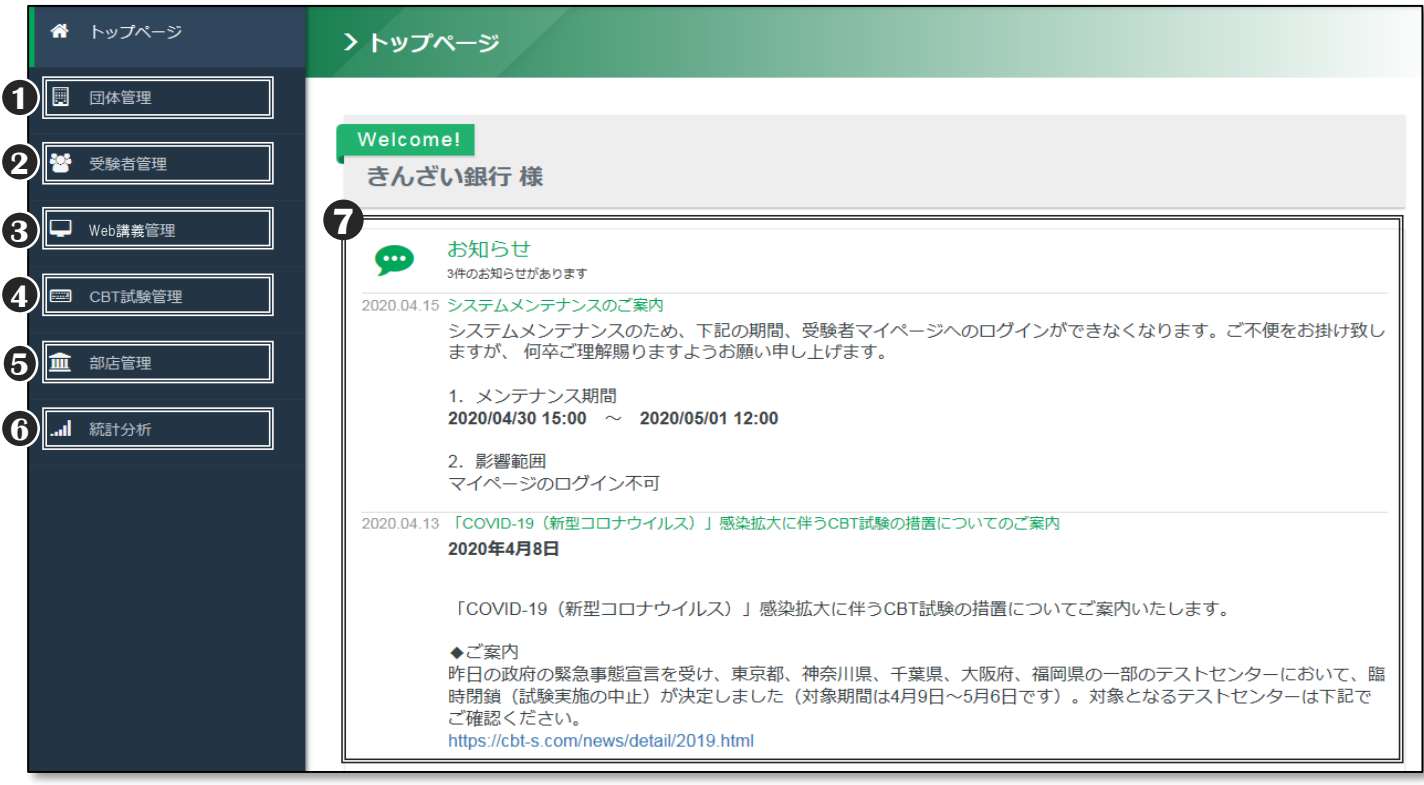

## 《団体管理》 **1**

・「団体情報編集」…登録済みの団体情報や とりまとめご担当者の情報を確認・変更する ことができます(P.26)。

## **2**《受験者管理》

・「受験者登録」…受講者(受験者)のマイペー ジ作成を代理で行うことができます(P.24)。 なお、本マニュアルにおいては、Web講義の受 講者を「受講者」、CBT試験の受験者を「受験 者」と表記していますが、「受験者管理」では 両者が対象となります。

## **3**《Web講義管理》

- ・「Web講義履歴」…団体受講者のWeb講義の申 込状況、学習の進捗状況等が確認できます (P.15)。
- ・「Web講義とりまとめ条件登録」…Web講義用 のとりまとめ条件を登録できます(P.11~12)。
- ・「Web講義とりまとめ条件検索」…登録済みの Web講義用のとりまとめ条件の内容を確認・変 更できます(P.14)。

## 《CBT試験管理》 **4**

- ・「CBT試験履歴」…団体受験者のCBT試験の予 約状況、試験結果等が確認できます(P.21)。
- ・「CBT試験とりまとめ条件登録」…CBT試験用 のとりまとめ条件を登録できます(P.18~19)。
- ・「CBT試験とりまとめ条件検索」…登録済みの CBT試験用のとりまとめ条件の内容を確認・変 更できます(P.20)。
- ・「成績ファイルダウンロード」…CBT試験の成 績ファイルをダウンロードすることができます (P.22)。

**5** 《部店管理》

- ・「所属部店登録」…所属部店を登録すること ができます(P.13)。
- ・「所属部店検索」…登録済みの所属部店を確 認・変更することができます(P.13)。
- **6**《統計分析》
	- ・「月次団体スコアレポート検索」…月次団体 スコアレポートをダウンロードすることがで きます(P.23)。
	- ・「累計団体スコアレポート検索」…累計団体 スコアレポートをダウンロードすることがで きます(P.23)。

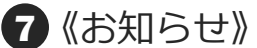

・「お知らせ」…金融財政事情研究会からのお 知らせ事項を表示しています。

# ■とりまとめ条件の登録(Web講義) - 1

◆Web講義のとりまとめ条件を登録します。とりまとめ条件とは、団体独自に設定することができる 受講申込条件のことです。受講申込時に、受講者がマイページより「とりまとめID」「申込用パス ワード」を入力することで、設定したとりまとめ条件の内容で団体申込をすることができ、とりまと めご担当者は、団体管理画面から受講者データをダウンロードできるようになります。とりまとめ条 件は、複数登録することもできます(CBT試験のとりまとめ条件は、Web講義の受講申込には利用で きません)。

◆所属部店の選択を「あり」とする場合は、とりまとめ条件を登録する前に、団体管理画面から所属 部店を登録する必要があります。「■所属部店登録」(P.13)をご参照のうえ、所属部店の登録作業 を先に行ってください。

【団体管理画面トップページ】

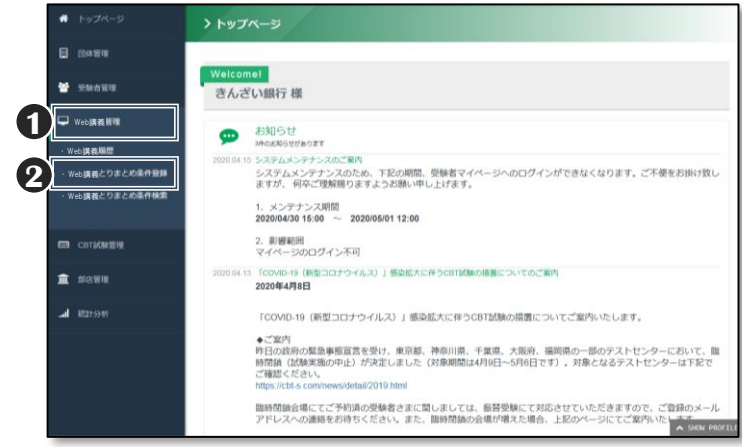

#### 【Web講義とりまとめ条件登録画面】

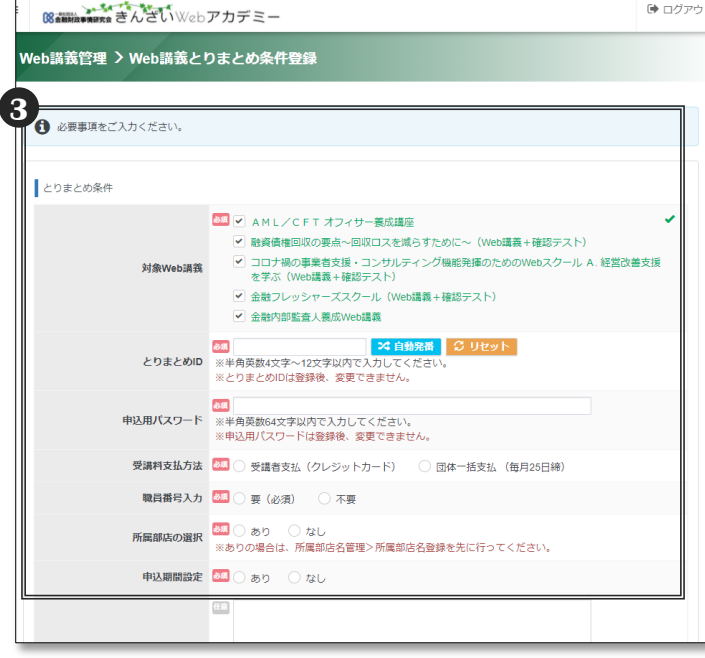

#### 【Web講義とりまとめ条件確認画面】

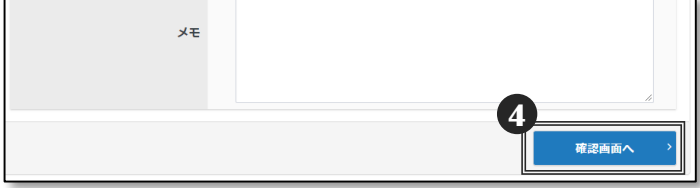

**1** 「Web講義管理」を選択すると、 メニューが展開します。

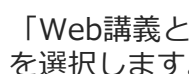

**2** 「Web講義とりまとめ条件登録」 を選択します。

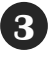

**3** とりまとめ条件の必要事項を入力 し、

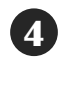

「確認画面へ」を選択します。 ※入力方法の詳細は、次ページを ご参照ください。

## ■とりまとめ条件の登録(Web講義) - 2

## ◆とりまとめ条件の必要事項の入力方法 (P.11 8 )です。

### 【Web講義とりまとめ条件登録画面(上段)】

【Web講義とりまとめ条件登録画面(下段)】

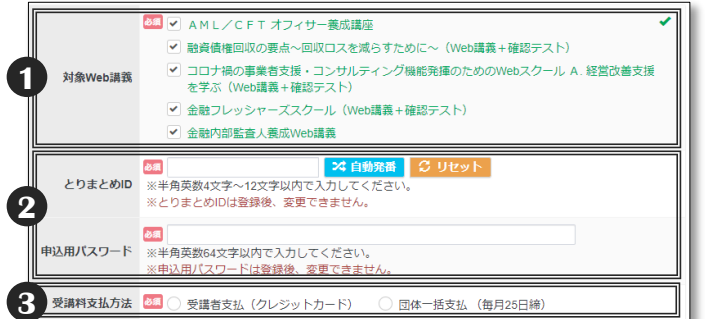

#### 《対象Web講義》 **1**

対象とするWeb講義を選択します。複数のWeb講義を選択するこ とも可能です。登録後に対象のWeb講義を追加することはできます が、削除することはできません。

**2**

《とりまとめID・申込用パスワード》

(ID:半角英数字12文字以内、パスワード:半角英数字) 受講者が、団体申込時に入力する「とりまとめID・申込用パスワー ド」を設定します。登録後の変更はできません。

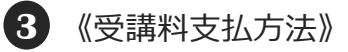

「受講者支払(クレジットカード)」または「団体一括支払」を選択 します。登録後の変更はできません。

〈団体一括支払〉とりまとめ条件ごとに請求書が作成されます。 利用開始日が前月26日~当月25日のWeb講義の受講料の請求書を当 月末頃に郵送します。お支払期限は翌月末日です。 ※審査結果によっては団体一括支払が選択できない場合があります。 ※請求対象者の検索方法は、P.15をご参照ください。

#### 《職員番号入力》(英数字10文字以内) **4**

団体申込時に、受講者に職員番号の入力を求めるか否かを設定します。 受講状況の確認等の際に、受講者の職員番号情報を取得したい場合は 「要」としてください。登録後の変更はできません。

「要」とした場合は、受講者の入力相違を防ぐために、入力規則を設 定することができます。

〈職員番号入力規則〉…「規則なし」、「数字のみ」、「英数字」か ら選択します。

〈職員番号桁数〉…「指定なし」または「1~10桁」から選択します。

#### 《所属部店の選択》 **5**

団体申込時に、受講者に所属部店の入力を求めるか否かを設定します。 受講状況の確認等の際に、受講者の所属部店情報を取得したい場合は 「あり」としてください。登録後の変更はできません。 「あり」とする場合は、とりまとめ条件を登録する前に所属部店登録 を行う必要があります(詳細はP.13をご参照ください)。

#### 《申込期間設定》 **6**

申込期間を設定することができます。登録後に、申込期間設定の「あ り」「なし」を変更することはできません。「あり」とした場合は、 申込受付期間の設定画面が表示されます。

〈申込受付期間From・To〉

申込受付期間の開始日・終了日を入力します。登録後に開始日を変更 することはできません。終了日は先の日付に変更することはできます が、当初設定した終了日以前の日付に変更することはできません。

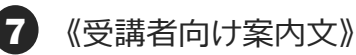

#### 設定したとりまとめ条件に基づき申込みを行う受講者に対し、案内文 を表示することができます。

## 《メモ》 **8**

設定したとりまとめ条件に対応したメモが入力できます。団体管理画 面でのみ確認することができ、受講者(受験者)用マイページには表 示されません。

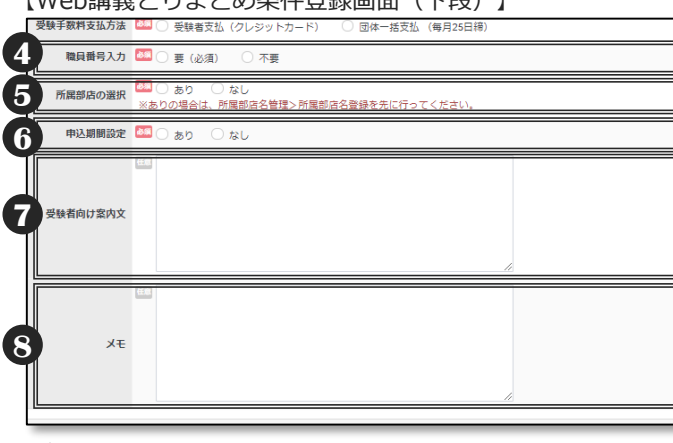

### 【参考:「受講者向け案内文」表示画面】

※とりまとめID・申込用パスワードを入力した後に表示されます。

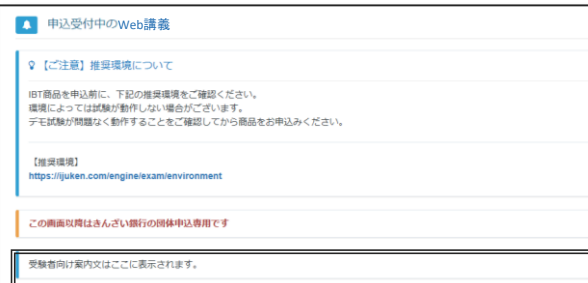

## **《同じとりまとめIDは使えません》 POINT**

複数のとりまとめ条件を登録する場合、同じとり まとめIDを再利用することはできません。とりま とめ条件ごとに別のIDを設定してください。

Web講義とCBT試験で同じとりまとめIDを設定す ることもできません。 なお、申込用パスワードは、同じパスワードを複 数のとりまとめ条件に設定することができます。

## ■所属部店登録

- ◆受講者(受験者)の所属部店情報を取得したい場合、とりまとめ条件の登録を行う前に、所属部店 を登録してください。とりまとめ条件の登録方法については、P.11~12をご参照ください。
- 一度、所属部店登録を行うと、その後作成するWeb講義およびCBT試験のすべてのとりまとめ条件 において、「所属部店の選択」で「あり」を選択できます。
- ◆受験申込をする際に、受講者(受験者)に所属部店を選択させることで、団体管理画面から所属部 店情報付きの受講者(受験者)をダウンロードすることができます。

#### 【団体管理画面トップページ】

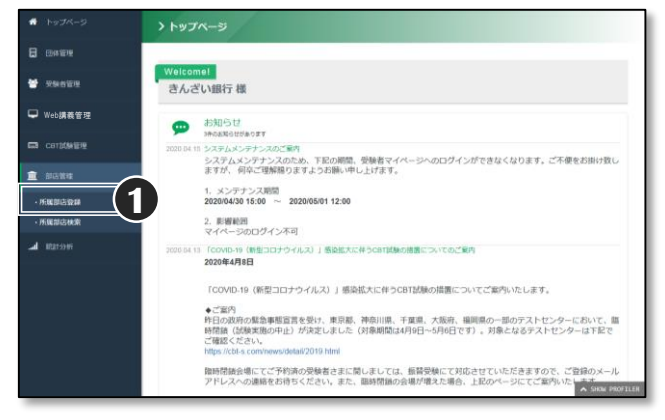

#### 【所属部店登録画面】

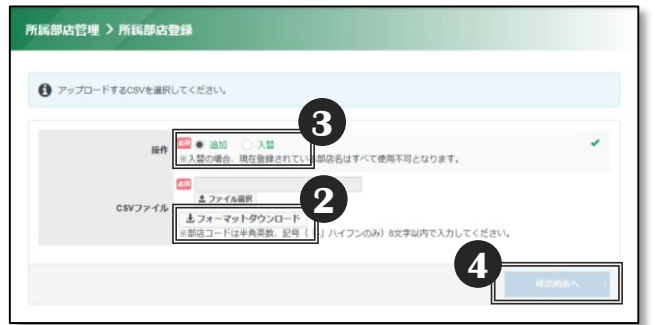

【フォーマット 入力例】

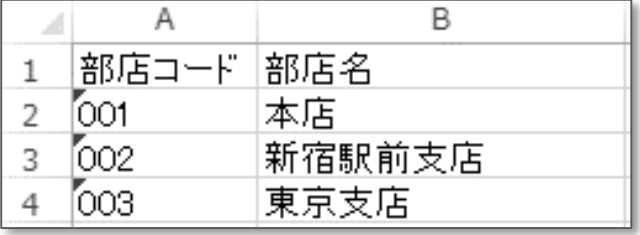

## **《部店コードの入力方法》 POINT**

部店コードの頭文字に「0」を使いたい場合は、 セルの書式を「文字列」に設定します。

部店コードは半角英数字8文字以内、 部店名は全角25文字以内で入力してください。

「部店管理」を選択するとメニューが展開 **1** するので、「所属部店登録」を選択します。

- **2** CSVファイル欄の「フォーマットダウンロー ド」から、入力フォーマットをダウンロードし ます。 ダウンロードしたフォーマットに、「部店コー ド」「部店名」を入力し、CSV形式で任意の フォルダに保存します。
- **3** 操作欄の「追加」または「入替」を選択しま す。 新規で登録する場合は「追加」を選択してく ださい。

〈追加〉新規登録または登録済みの所属部店 情報に追加して登録します。部店コードが重 複して入力されていると、1つの部店コード に複数の部店名が登録されます。 〈入替〉登録済みの所属部店情報をすべて、 新しい所属部店情報に入れ替えます。

- **4** 「ファイル選択」から、任意のフォルダに保存 した入力済みのフォーマットを選択し、「確認 画面へ」を選択します。
	- ※登録済みの所属部店情報の一部を変更する場 合は、メニューから「所属部店検索」を選択 し、変更したい所属部店の「編集」ボタンか ら変更してください。

## ■とりまとめ条件の確認・変更(Web講義)

## ◆登録済みのとりまとめ条件の内容を確認・変更します。

#### 【団体管理画面トップページ】

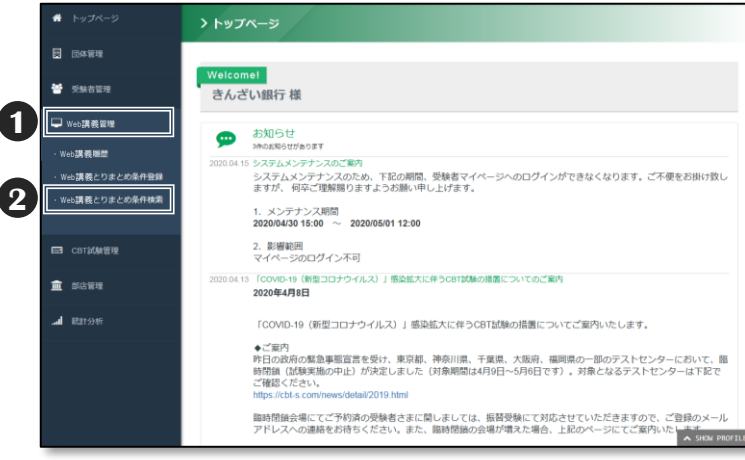

### 【Web講義とりまとめ条件検索画面】

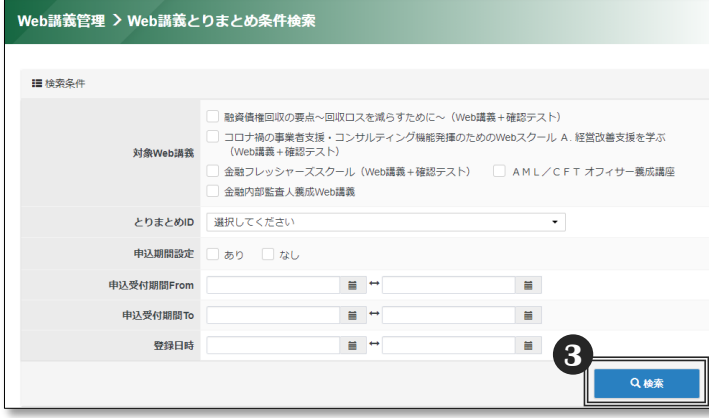

### 【Web講義とりまとめ条件検索結果画面】

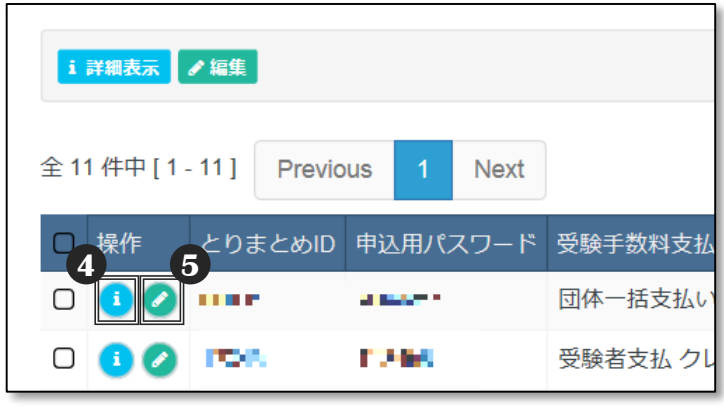

## **《登録後の変更について》 POINT**

とりまとめ条件登録後は、とりまとめID、申込用パス ワード、受講料支払方法、職員番号入力、職員番号入 力規則、職員番号桁数、所属部店の選択、申込期間設 定のあり・なし、申込受付期間Fromは、変更できま せんのでご注意ください。

とりまとめ条件登録後に上記の項目を変更したい場合 は、とりまとめ条件を新規に登録する必要があります。 とりまとめ条件は複数登録することもできます。

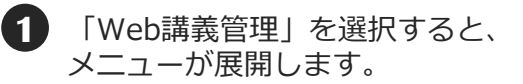

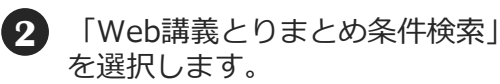

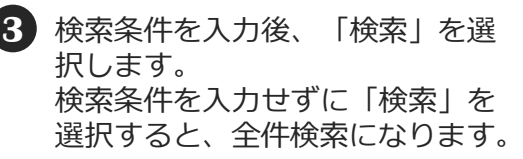

- **4** 登録済みのとりまとめ条件の内容 を確認する場合は「詳細表示(青 のボタン)」を選択します。
- **5** 登録済みのとりまとめ条件の内容 を変更する場合は「編集(緑のボ タン)」を選択します。
	- ※編集画面では、申込受付期間To (延長のみ)、受講者向け案内文、 メモが変更できます。

## ■受講者データの確認·検索(Web講義)

◆「Web講義履歴」では、団体申込をした受講者のWeb講義の申込状況、学習の進捗状況等を確認 できます。

「Web講義管理」を選択するとメニューが展開するので、「Web講義履歴」を選択します。 Web講義の申込状況、学習の進捗状況等は、リアルタイムで確認できます。また、検索結果は、 CSV形式でダウンロードすることができます。

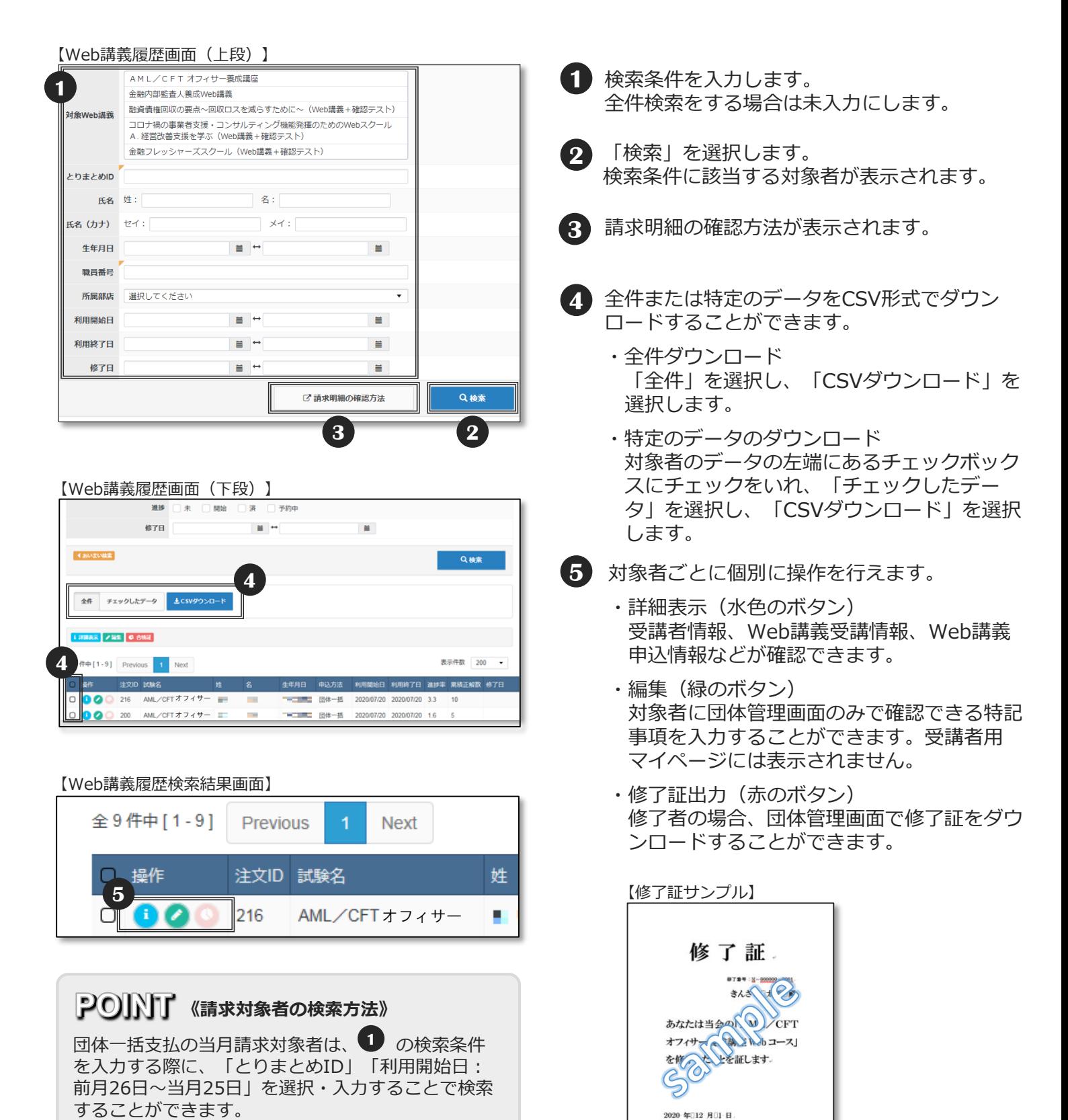

 $-15 -$ 

-殺社団法人 金融財政事情研究会

## ■行職員へ受講・受験案内 - 1

- ◆とりまとめ条件の登録が完了したら、行職員への受講案内と併せて「とりまとめ ID」「申込用パスワード」の通知を行います。必要に応じて「申込受付期間」等 も通知してください。
- ◆受講・受験対象者に確実に伝わるよう、社内メールや社内掲示板などを活用ください。
- ◆Web講義のとりまとめ条件の登録と併せて、CBT試験のとりまとめ条件も登録するよう にしてください(P.18~19)(確認テスト(IBT試験)については不要です)。
- ◆Web講義を利用可能期間内にすべて視聴しないと、検定/認定試験や確認テストの受験 ができません。
- ◆受講者(受験者)向けマニュアルは、下記URLよりダウンロードすることができますの で、適宜、行職員にお知らせください。なお、マニュアルはWeb講義用とCBT試験用と がありますので、お間違えのないようご注意ください。

https://www.kinzai.or.jp/kensyuu/manual.html

- ※従来型の携帯電話(フィーチャーフォン)では、受験申込はできません。パソコンやスマートフォン、タブレッ ト等でお申込みください。
- ※毎月第2・第4火曜日PM6:30~PM9:30まで、メンテナンスのため、Web講義・CBT試験・団体とりまとめの 各サービスを利用できません。ご了承ください。

【参考:受講者(受験者)が入力するとりまとめID・申込用パスワード入力画面】

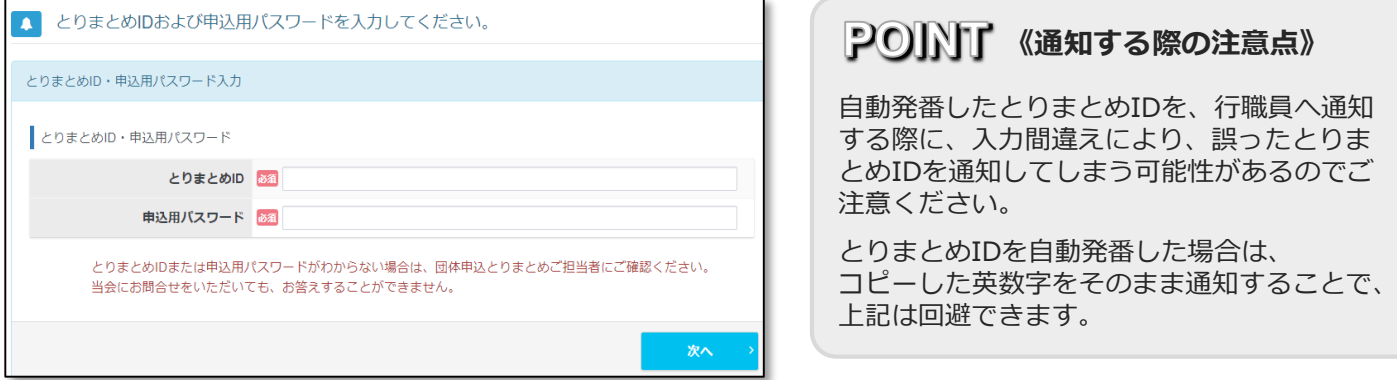

◆行職員への通知内容として、「AML/CFTオフィサー養成講座+検定試験(CBT試験)」 のとりまとめ条件を以下のとおり設定した場合の文例を次ページに記載します。

(とりまとめ条件例) Web講義の申込期間を2022年10月26日から2022年11月25日とし、 CBT試験の受験期間を2022年11月1日から2023年3月31日までとします。

- ●Web講義とりまとめID kinzaibk22amlweb
- ●Web講義申込用パスワード kinzaibk221026
- ●CBT試験とりまとめID kinzaibk22amlcbt
- ●CBT試験申込用パスワード kinzaibk221101

## **POINT 《とりまとめ条件の設定の留意点》**

団体一括請求の場合、Web講義の申込期間を前月26 日~当月25日の範囲とすると、一度の請求書のお支払 で済みます。

CBT試験の受験期間を設定する場合は、Web講義の受 講期間を踏まえ、余裕を持った期限にしてください。 期間を設定しないこともできます。

## ◆通知内容(例)

金融財政事情研究会が実施する「AML/CFTオフィサー養成講座+検定試験(CBT 試験)」を団体申込する際は、下記の「とりまとめID」と「申込用パスワード」を 入力してください。 Web講義用のとりまとめID ・申込用パスワード、 CBT試験用のとりまとめID ・申 込用パスワードがそれぞれあります。 団体申込によりCBT試験の受験申込を行った場合、とりまとめ担当部署に成績が報告 されます。

### ●Web講義用

- ・とりまとめID:kinzaibk22amlweb
- ・申込用パスワード:kinzaibk221026

※Web講義の申込期間は2022年10月26日から2022年11月25日までです。

### ●CBT試験用

- ・とりまとめID:kinzaibk22amlcbt
- ・申込用パスワード:kinzaibk221101

※CBT試験の受験期間は2022年11月1日から2023年3月31日までです。

## ●マイページアカウントの作成

受講申込に先立って、マイページアカウントを作成する必要があります。 下記URL にアクセスし、「初めての方」をクリックして、手順に従い、マイペー ジアカウントを作成してください。作成後は、下記URLからログインしてください。

https://ijuken.com/kinzai\_tr/user/kinzai/public/

なお、金融業務能力検定(一般社団法人金融財政事情研究会主催)においてマイ ページを利用したことがある場合は、同じIDとパスワードでログインすることが できます。

●「団体申込」を選択

マイページにログイン後、 Web講義(またはCBT試験)の申込画面で「団体申込」 を選択したうえで、上記の「とりまとめID」および「申込用パスワード」を入力し て受講(受験)申込を行ってください。

## ●Web講義は91日間で履修

利用可能期間(91日間)内に、Web講義をすべて視聴しないと、検定試験の受験が できません。利用可能期間内に必ず視聴(修了)してください。修了後、速やかに 検定試験の受験予約をしてください。

●ユーザーマニュアル 受講者(受験者)向けマニュアルは、下記URLよりダウンロードできます。 https://www.kinzai.or.jp/kensyuu/manual.html

# ■とりまとめ条件の登録(CBT試験) - 1

◆CBT試験のとりまとめ条件を登録します。とりまとめ条件とは、団体独自に設定することができる 受験申込条件のことです。受験申込時に、受験者がマイページより「とりまとめID」「申込用パス ワード」を入力することで、設定したとりまとめ条件の内容で団体申込をすることができ、とりまと めご担当者は、団体管理画面から受験者データをダウンロードできるようになります。とりまとめ条 件は、複数登録することもできます(Web講義のとりまとめ条件は、CBT試験の受験申込には利用で きません)。

◆所属部店の選択を「あり」とする場合は、とりまとめ条件を登録する前に、団体管理画面から所属 部店を登録する必要があります。「■ 所属部店登録」(P.13)をご参照のうえ、所属部店の登録作業 を先に行ってください。

【団体管理画面トップページ】

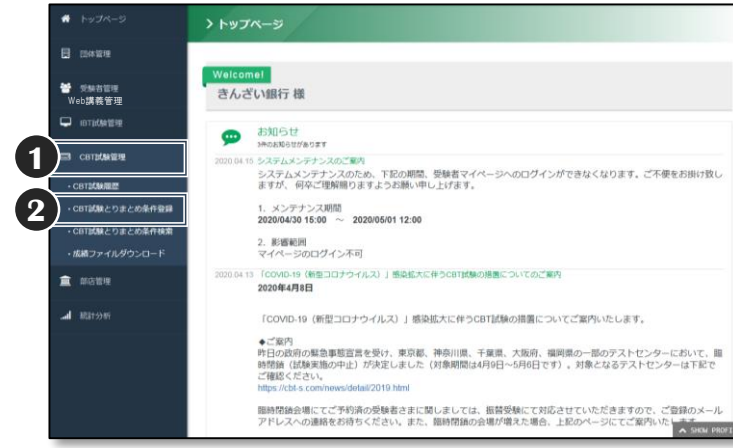

## **1** 「CBT試験管理」を選択すると、 メニューが展開します。

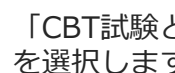

**2** 「CBT試験とりまとめ条件登録」 を選択します。

#### 【CBT試験とりまとめ条件登録画面】

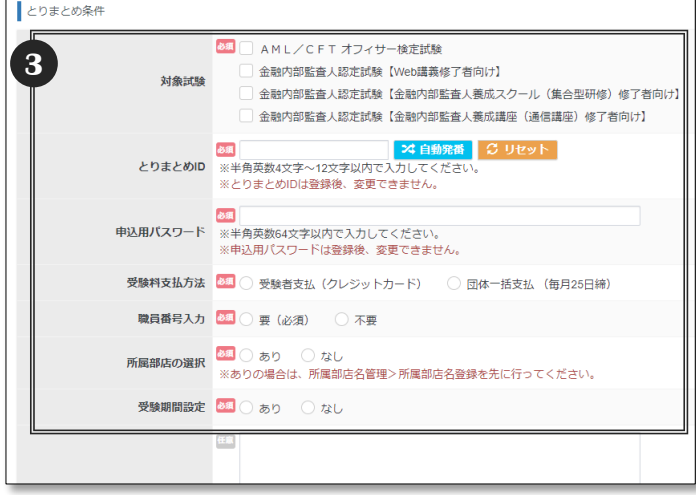

#### 【CBT試験とりまとめ条件確認画面】

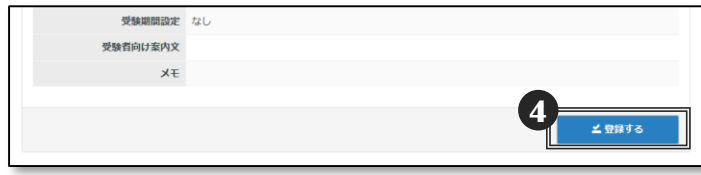

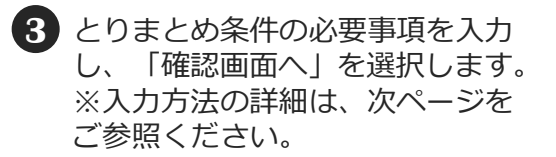

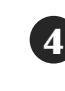

**4** とりまとめ条件の登録内容を確認 のうえ、「✔登録する」を選択し ます。

■とりまとめ条件の登録(CBT試験) - 2

## ◆とりまとめ条件の必要事項の入力方法(P.18 8))です。

#### 【CBT試験とりまとめ条件登録画面(上段)】

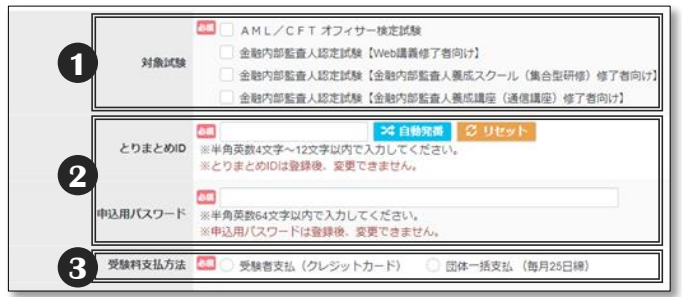

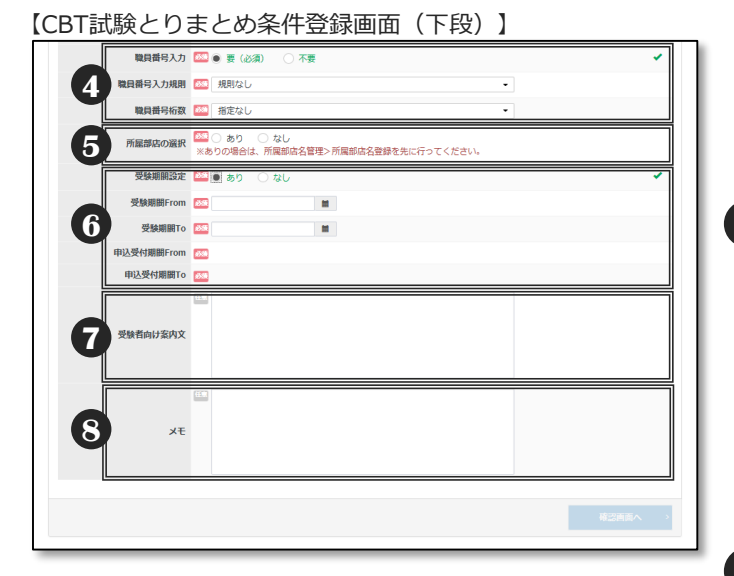

#### 【参考:「受験者向け案内文」表示画面】 ※とりまとめID・申込用パスワードを入力した後に表示されます。

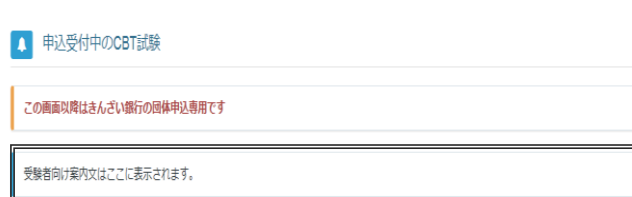

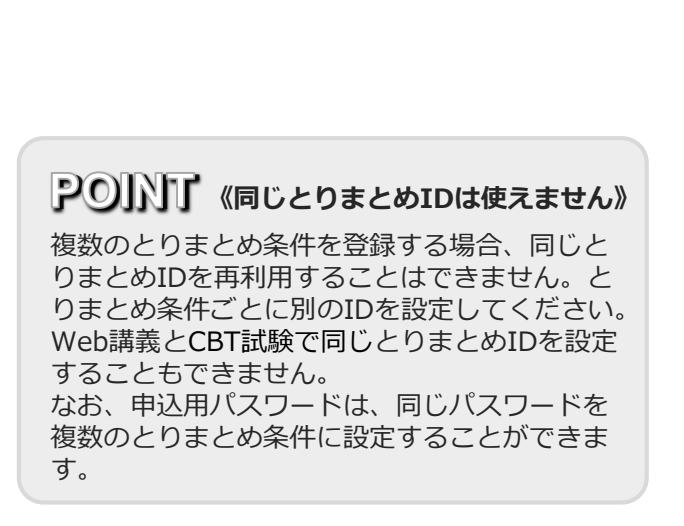

## 《対象試験》 **1**

対象とする試験を選択します。複数のCBT試験を選択することも可 能です。登録後に対象のCBT試験を追加することはできますが、削 除することはできません。

### 《とりまとめID・申込用パスワード》 **2**

(ID:半角英数字12文字以内、パスワード:半角英数字) 受験者が、団体申込時に入力する「とりまとめID」「申込用パス ワード」を設定します。登録後の変更はできません。

### 《受験料支払方法》 **3**

受験者支払(クレジットカード)または団体一括支払を選択します。 登録後の変更はできません。

〈団体一括支払〉とりまとめ条件ごとに請求書が作成されます。 前月26日~当月25日の受験に係る受験料の請求書を当月末頃に郵 送します。お支払期限は翌月末日です。欠席者分の受験料も請求の 対象となります。

※審査結果によっては団体一括支払が選択できない場合があります。 ※請求対象者の検索方法は、P.21をご参照ください。

4 《職員番号入力》 (英数字10文字以内)

団体申込時に、受験者に職員番号の入力を求めるか否かを設定しま す。

受験予約状況・成績の確認の際に、受験者の職員番号情報を取得し たい場合は「要」としてください。

「要」とした場合は、受験者の入力相違を防ぐために、入力規則を 設定することができます。登録後の変更はできません。 〈職員番号入力規則〉…「規則なし」、「数字のみ」、「英数字」

から選択します。

〈職員番号桁数〉…「指定なし」または「1~10桁」から選択しま す。

### 《所属部店の選択》 **5**

団体申込時に、受験者に所属部店の入力を求めるか否かを設定しま す。受験予約状況・成績の確認の際に、受験者の所属部店情報を取 得したい場合は「あり」としてください。登録後の変更はできませ ん。

「あり」とする場合は、とりまとめ条件を登録する前に所属部店登 録を行う必要があります(詳細はP.13をご参照ください)。

#### 《受験期間設定》 **6**

受験期間を設定することができます。登録後に、期間設定の 「あり」「なし」を変更することはできません。

「あり」とした場合は、受験期間の設定画面が表示されます。

〈受験期間From・To〉

受験期間の開始日・終了日を入力します。登録後に開始日を変更 することはできません。終了日は先の日付に変更することはでき ますが、当初設定した終了日以前の日付に変更することはできま せん。

#### 〈申込受付期間From・To〉

受験期間にあわせて申込受付が可能な期間が自動で設定されます。 申込受付期間Fromは受験期間Fromの当月含む4ヵ月前の月の1日、 申込受付期間Toは受験期間Toの3日前となります。

### 《受験者向け案内文》 **7**

設定したとりまとめ条件に基づき申込みを行う受験者に対し、案 内文を表示することができます。

### 《メモ》 **8**

設定したとりまとめ条件に対応したメモが入力できます。団体管 理画面でのみ確認することができ、受験者用マイページには表示 されません。

## ■とりまとめ条件の確認・変更(CBT試験)

### ◆登録済みのとりまとめ条件の内容を確認・変更します。

#### 【団体管理画面トップページ】

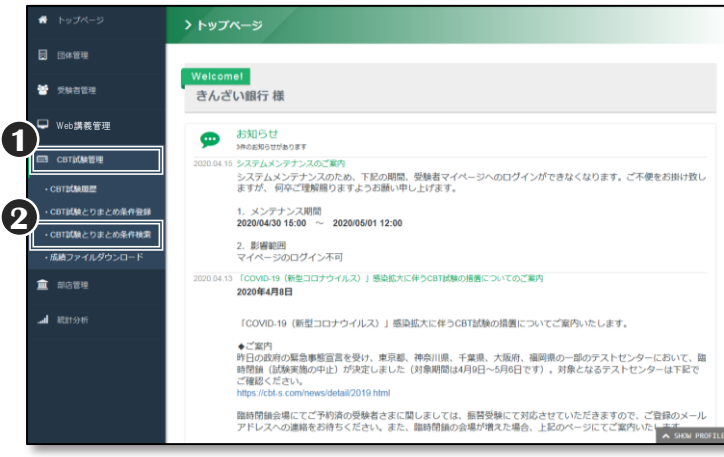

#### 【CBT試験とりまとめ条件検索画面】

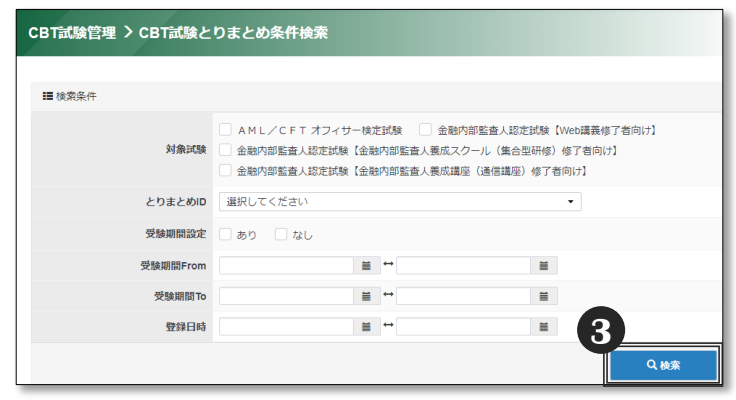

### 【CBT試験とりまとめ条件検索結果画面】

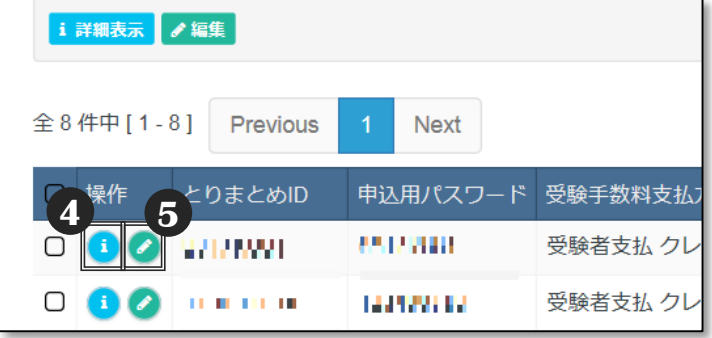

## **《登録後の変更について》 POINT**

とりまとめ条件登録後は、とりまとめID、申込用 パスワード、受験料支払方法、職員番号入力、職 員番号入力規則、職員番号桁数、所属部店の選択、 受験期間設定のあり・なし、受験期間Fromは、変 更できませんのでご注意ください。

とりまとめ条件登録後に上記の項目を変更したい 場合は、とりまとめ条件を新規に登録する必要が あります。とりまとめ条件は複数登録することも できます。

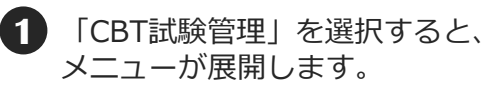

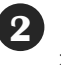

**2** 「CBT試験とりまとめ条件検索」 を選択します。

**3** 検索条件を入力後、「検索」を選 択します。 検索条件を入力せずに「検索」を 選択すると、全件検索になります。

- **4** 登録済みのとりまとめ条件の内容 を確認する場合は「詳細表示(青 のボタン)」を選択します。
- **5** 登録済みのとりまとめ条件の内容 を変更する場合は「編集(緑のボ タン)」を選択します。
	- ※編集画面では、受験期間To (延 長のみ)、受験者向け案内文、 メモが変更できます。

## ■受験者データの確認·検索 (CBT試験)

◆「CBT試験履歴」では、団体申込をした受験者のCBT試験の予約状況、試験結果等を確認できます。 「CBT試験管理」を選択するとメニューが展開するので、「CBT試験履歴」を選択します。 CBT試験の試験結果は、受験日の翌日から確認できます(たとえば5月1日に受験した方の試験結 果は、 5月2日から確認できます)。検索結果は、CSV形式でダウンロードすることができます。

※ ご案内の画面は最新の画面と異なる場合があります。 【CBT試験履歴画面(上段)】

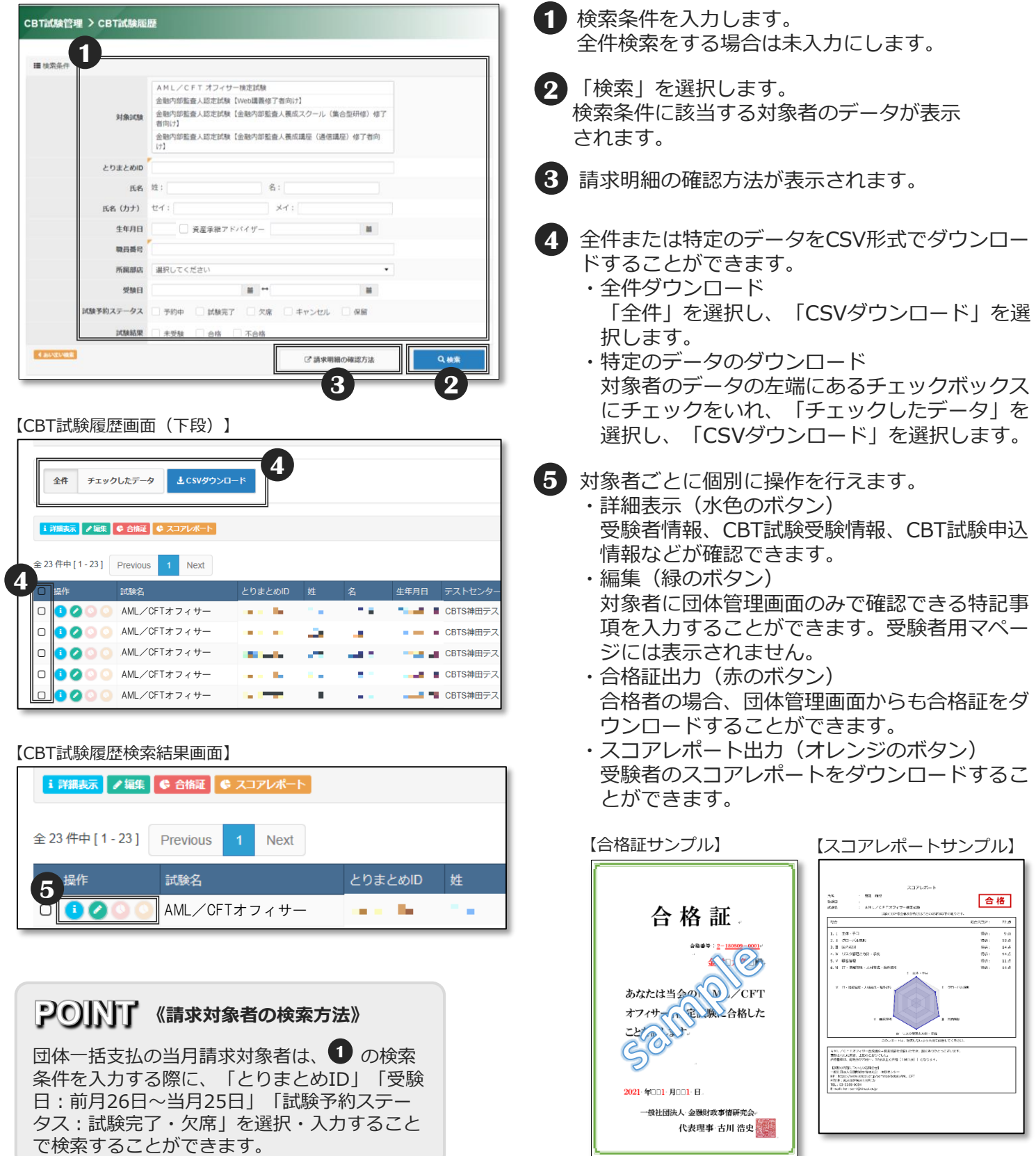

-11

# ■成績ファイルダウンロード (CBT試験)

◆「成績ファイルダウンロード」では、決まったファイルレイアウトで成績ファイルをダウンロード することができます。データ形式は「CSV形式」「固定長形式」「Excel形式」の3種類があります。 ◆CBT試験の成績ファイルをダウンロードするには、「CBT試験管理」→「成績ファイルダウンロー ド」を選択します。

#### 【成績ファイルダウンロード画面】

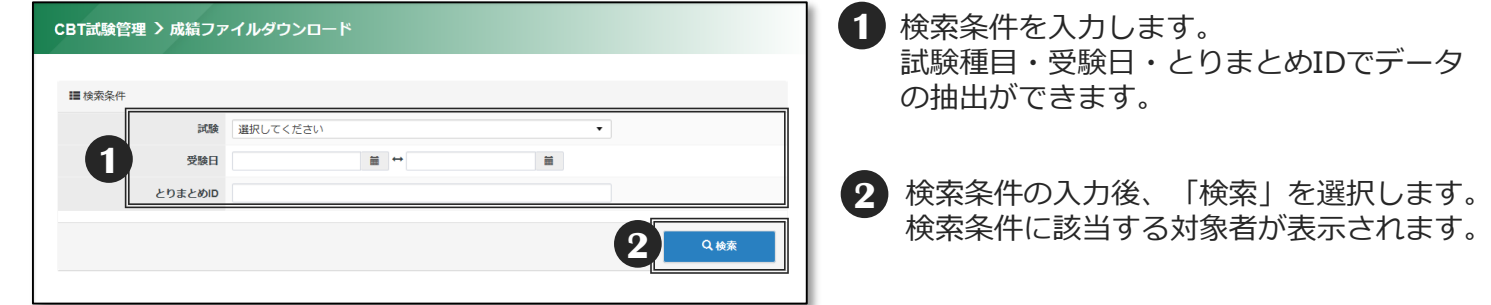

【成績ファイルダウンロード画面(検索後)】

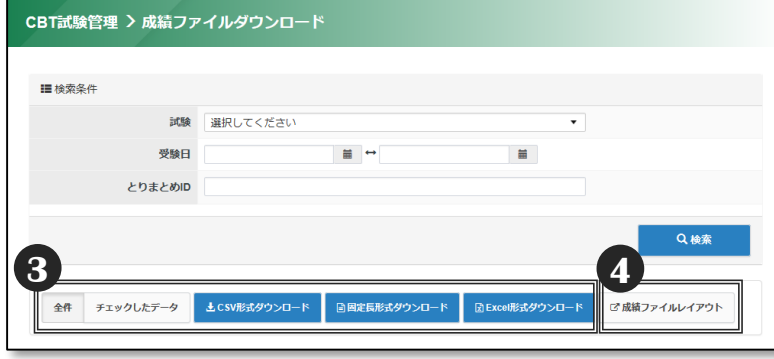

### 【成績ファイルレイアウト(CBT試験の例)】

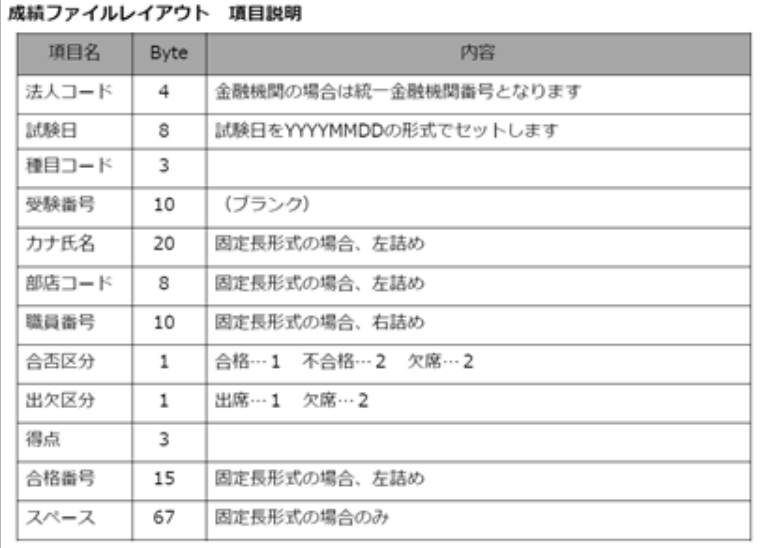

- **3** 「全件」または「チェックしたデータ」を 選択し、「CSV形式ダウンロード」「固定 長形式ダウンロード」「Excel形式ダウン ロード」のうち、希望する形式のボタンを クリックするとデータのダウンロードが始 まります。
	- ※「Excel形式ダウンロード」の場合、 一度にダウンロードできるデータは 3000件までです。
- **4** 成績ファイルのデータ項目は「成績ファイ ルレイアウト」をダウンロードして確認す ることができます。

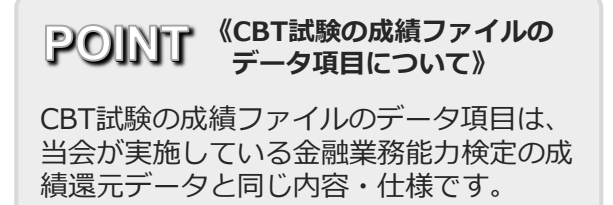

# ■団体スコアレポート (CBT試験)

- ◆団体スコアレポートとは、試験種目ごとに、団体受験者の合格率、平均点、業態別データ、全体 データ等を一覧にまとめたものです。PDF形式やCSV形式でダウンロードすることができます。
- ◆団体スコアレポートは、とりまとめ条件で選択している試験種目で、かつ団体受験者が1人以上 いる試験種目について作成されます。
- ◆団体スコアレポートの作成基準は、下記のとおりです。
	- 〈月次〉…試験種目ごとに前月受験分のレポートが月初に作成されます。団体受験者全体および とりまとめ条件ごとに集計した2種類のレポートがあります。なお、前月に団体受験 者がいなかった試験種目については、新たなレポートは作成されません。
	- 〈累計〉…試験種目ごとに毎年4月から前月末までの受験分を累計したレポートが月初に作成さ れます。団体受験者全体およびとりまとめ条件ごとに集計した2種類のレポートがあ り、毎年3月末で累計はリセットされます。なお、前月に団体受験者がいなかった試 験種目については、新たなレポートは作成されません。
- 「統計分析」を選択するとメニューが展開するので、「月次団体スコアレポート検索」もしくは 「累計団体スコアレポート検索」を選択します。

**3**

**SAMPAS** 

15.66

16.00

54.99

**st to** 

 $12.25$ 

 $16.44$ 

17.35

21.14

16.33

12.60

20.08

19.96

一般社団活人 金融社政事業研究会<br>株定センタ

*SEREDA* 

 $-$ 

16.95

 $17.57$ 

 $\overline{a}$ 

 $16.00$ 

16.92

 $16.47$ 

【月次団体スコアレポート作成画面】

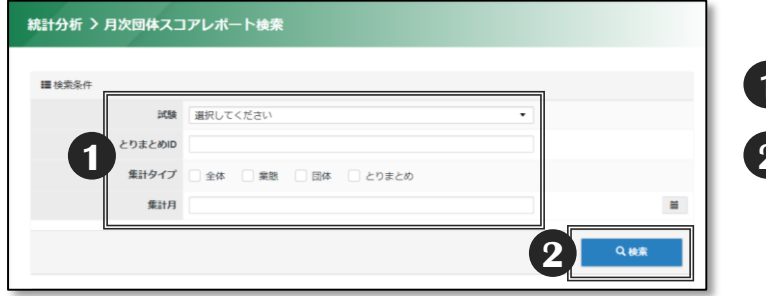

Inchesion

11.6

 $12.0$ 

 $18.44$ 

10.66

 $12.75$ 

 $12.62$ 

〔月次団体スコアレポートのダウンロード方法〕

- 検索条件を入力します。 **1**
- 「検索」を選択します。 **2**

過去に作成されたすべての月次レポートを 取得するには、検索条件を未入力にします。 集計月を2023/01とした場合は、 2023年1月1日~2023年1月31日の受験分に ついて集計したレポートが取得できます。

- 3 団体スコアレポートをPDF形式で作成した場合 のサンプルです。CSV形式でも同様の内容がダウ ンロードできます。
	- ※累計団体スコアレポートも同様の操作で 取得できます。
	- ※団体スコアレポートは、「月次」「累計」 ともにレポートが作成されます。

## **POINT《再受験規定(リテイクポリシー)》**

同じ試験について、受験日の翌日から起算して5日間は、2度目の受験はできません。たとえば、5月1日に受験した場合、 5日経過後の5月7日以降に2回目の受験ができます(この場合、改めて受験料のお支払が必要となります)。 また、受験日当日欠席した場合は再受験規定は適用されませんが、改めて受験する場合は受験料をお支払いただくことにな ります。

すでに予約が完了している未受験の試験がある場合は、さらに追加で予約することはできませんので、受験後、再受験規定 に沿って改めて予約を行ってください。

【月次団体スコアレポートPDF形式 サンプル】 現在スコアしば…ト

الممتد المسترا مسترا مستما مسحما

66.67 65.6

 $11 - 78.57$ 66.7

d

÷.

**ALL NO AN MA** 

19 79.17 67.50

 $41 - 74.55 - 65.49$ 

50.00 59.50

 $10000$ 

14 100.00

13 100.00

 $4 - 10000$ 

24 100.00

55 100.00

試験:AML/CFTオフィサー検定試験<br>集トタイプ: Ed<br>集ト月 : 2018年4月

 $\mathbf{13}$ 

55

 $\sim$ 

**GGGGGCCC** 

見本道の ges a 地方面

 $8 - 68$ 

**anes** 

asu **mees**  $0.3 - 0.08$ 69402 **IEmetik** eoe

2×

## $\blacksquare$  その他の機能① (とりまとめご担当者による代理登録) -1

◆とりまとめご担当者が、受講者(受験者)のマイページの作成を代理で行うことができます。 「受験者管理」を選択するとメニューが展開するので、「受験者登録」を選択します。

※受験者登録をするためには、原則として、各受験者固有のメールアドレスが必要となります。 ただし、このメニューから代理登録する場合に限り、他の受験者のメールアドレスとの重複が許 可されます。なお、重複が可能なメールアドレスは団体情報で登録した団体のメールアドレスの みとなります。メールアドレスを持たない行職員等が受験申込を希望する場合に、とりまとめご 担当者が代理で受験者登録を行うことにより、受験者本人のマイページの作成ができます。

※受験者宛てにお送りするメールは、ここで登録したメールアドレスに送信されます。 団体のメールアドレスを登録した場合は、適宜、受験者へご案内をお願いします。

【受験者登録画面】

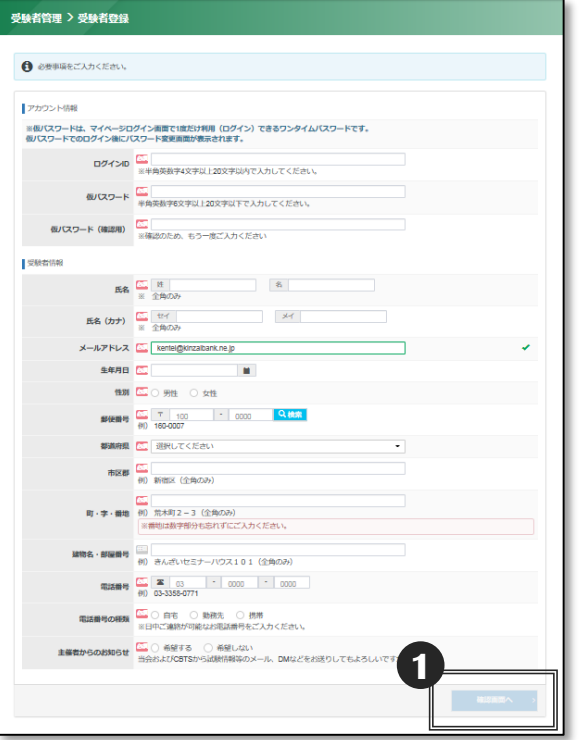

代理登録の対象となる受講者(受験者)の情報を入力 **1** し、「確認画面へ」を選択します。確認画面が表示さ れるので、内容を確認のうえ「✔登録する」を選択しま す。

<ログインID>すでにこのシステムで登録されているロ グインIDは使えません。ご希望のログインIDを登録でき ない場合もあります。

<仮パスワード>ここで登録できるのはマイページログ イン時に1度だけ利用できるワンタイムパスワードです。 受験者本人がログインする際に、パスワードの設定画面 が表示されます。

<メールアドレス>初期値は団体のメールアドレスに なっています。変更することもできますが、複数人を同 一のメールアドレスで登録したい場合は、団体のメール アドレスだけが有効です。

※受験者情報は、必ず正しい情報を登録してください。 氏名、フリガナ、生年月日、性別を誤って登録した場 合は、受験者本人から受験サポートセンター (03-5209-0553)へご連絡が必要になります。

## **《代理登録した内容を確認するには》 POINT**

登録した内容を、団体管理画面から確認することはできませ ん。確認する場合は、代理登録した受験者各人のマイページ にログインして確認します。

なお、代理登録によりマイページを作成しても、その後、団 体申込による受験申込が行われなければ、 「Web講義履 歴」 や「CBT試験履歴」等の検索対象とはなりません。

◆代理登録した受験者情報を確認するには、下記の手順でそれぞれのマイページへログインし、 確認することができます。

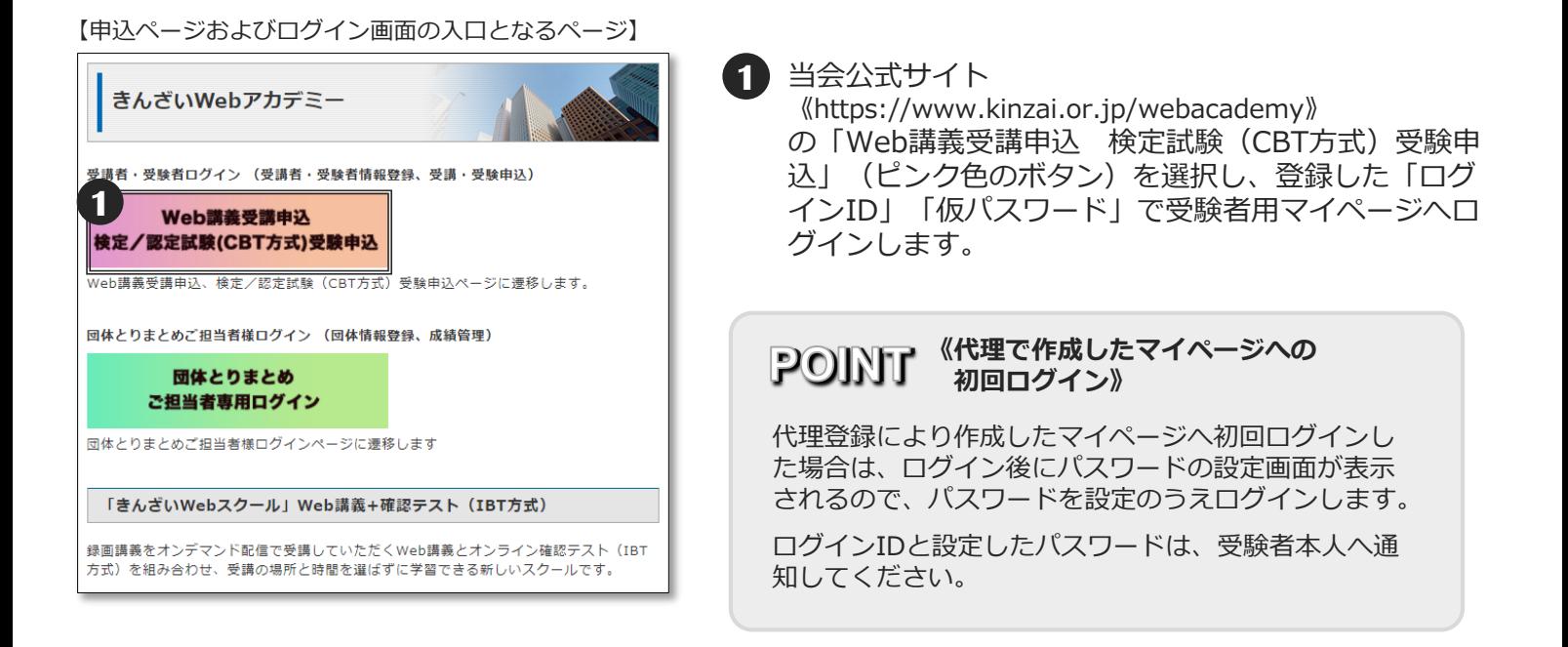

### 【受講者(受験者)用マイページHOME画面】

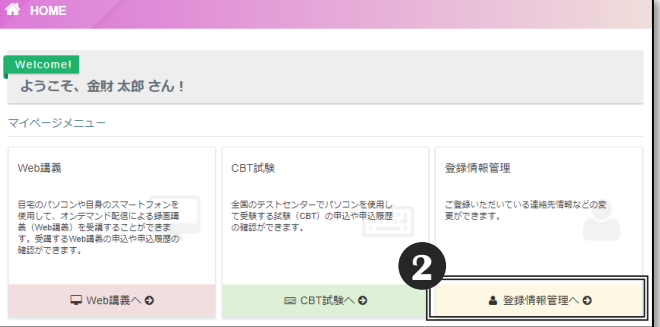

**2** 受講者(受験者)用マイページの「登録情報管理」 から、受験者情報を確認してください。修正がある 場合は、ここから修正することができます。なお、 氏名、フリガナ、生年月日、性別の変更は、受験サ ポートセンター(03-5209-0553)へ受験者本人か らお電話が必要です。

◆代理で受講申込を行う方法

代理登録によりマイページを作成した後に、とりまとめご担当者が、代理で受講申込を行 うこともできます。その場合は、マイページのログインID、パスワードを受講者本人へ通 知してください。

# ■その他の機能②(団体情報の変更)

◆団体管理画面では団体情報を変更することができます。メニューから「団体管理」を選択し、 「団体情報編集」を選択すると、団体情報登録時に登録した団体情報を変更することができます。 ※団体名は、団体管理画面では変更できません。

#### 【団体管理画面トップページ】

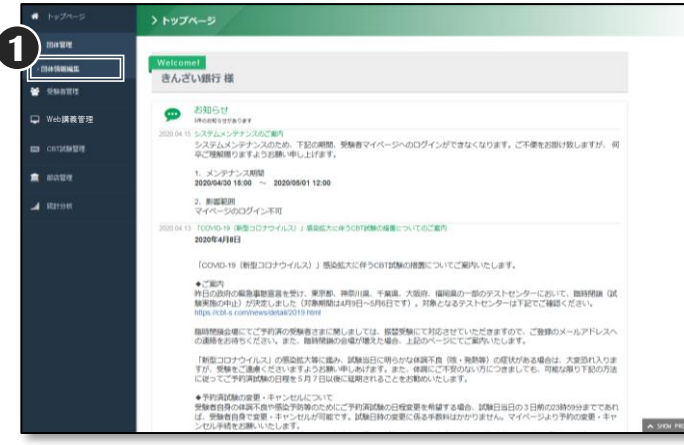

**1** 「団体管理」を選択するとメニューが展開する ので、「団体情報編集」を選択します。

#### 【団体情報編集画面】

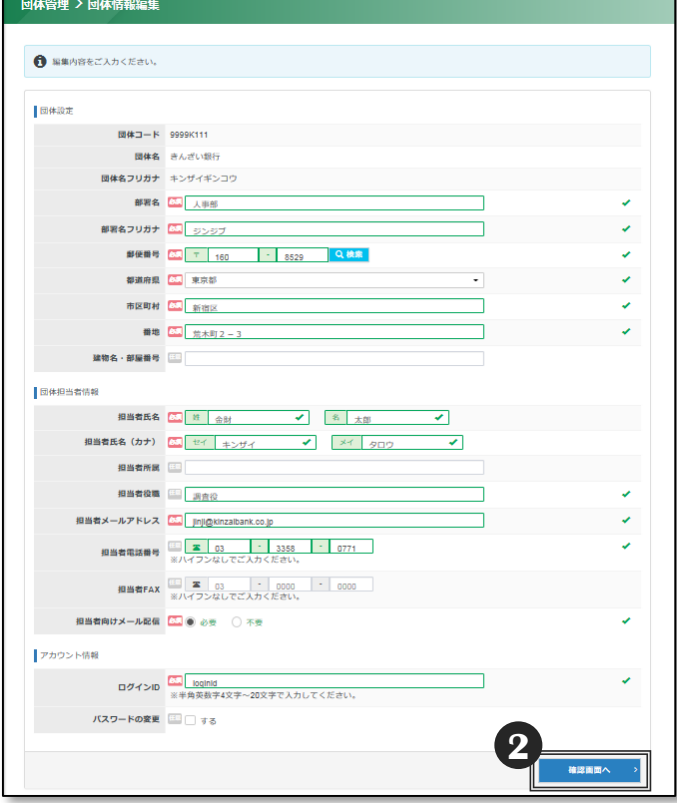

**2** 変更箇所の入力が完了したら、 「確認画面へ」を選択します。

> 確認画面で入力内容を再度確認のうえ、 「✔更新する」を選択して変更を完了します。

#### 《団体名》

団体名は管理画面では変更できません。 団体名が変更となった場合は、当会にご連絡ください。

#### 《部署名》

部署名は変更することができます。組織変更や所管変更など により部署名が変更となった場合に変更してください。

《担当者氏名》 《担当者メールアドレス》 ご担当者が変更となった場合に変更してください。

### 《ログインID》

団体管理画面にログインするためのログインIDを 変更することができます。

### 《パスワード》

団体管理画面にログインするためのパスワードを 変更することができます。

**■ お問合せ先 ■**

**【試験のお申込み・受験について】 受験サポートセンター TEL 03-5209-0553 お問合せフォーム:https://hw.cbt-s.info/inquiry/user/inquiry/2 (年末年始を除く、9:30〜17:30)**

**【事業承継シニアエキスパート、M&Aシニアエキスパート、地域継業サポーターの 内容、団体申込について】 事務局(一般社団法人 金融財政事情研究会内) TEL:03-3358-0057 【上記以外の科目の内容、団体申込について】 一般社団法人 金融財政事情研究会 教育研修事業部 TEL:03-3358-0054 (土日祝日および年末年始を除く、10:00〜16:00 )**